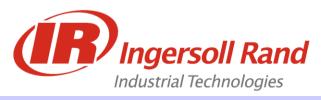

# **Operation and Service Training Class**

# FTM308 - Insight PD & ICG Advanced Programming

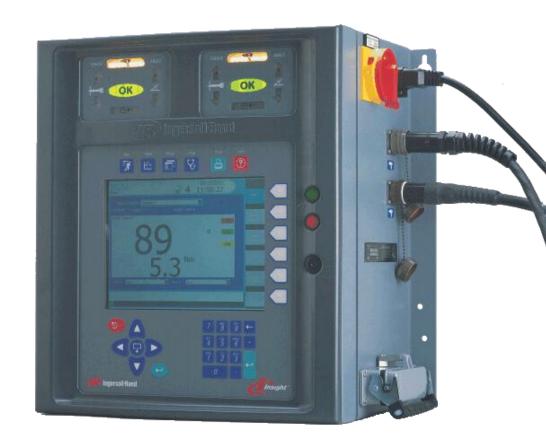

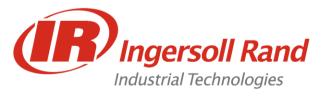

# **Table of Contents**

| 1.   | Advanced Setup                                    | 3  |
|------|---------------------------------------------------|----|
| 2.   | System Initialization - Standard Serial Protocols | 19 |
| 3.   | Powerheads                                        | 29 |
| 4.   | STATS - Export Cycle Logs                         | 31 |
| 5.   | STATS - Tightening Curves                         | 34 |
| 6.   | STATS - Alarms                                    | 37 |
| 7.   | DIAGNOSTICS - System Test                         | 38 |
| 8.   | DIAGNOSTICS - Discrete Inputs                     | 40 |
| 9.   | DIAGNOSTICS - Discrete Outputs                    | 46 |
| 10.  | DIAGNOSTICS - Tool Test                           | 48 |
| 11.  | Fieldbus Setup                                    | 49 |
| 12.  | Ethernet Setup                                    | 52 |
| 13.  | Loading Software                                  | 53 |
| Арре | endix – Training Equipment                        | 58 |

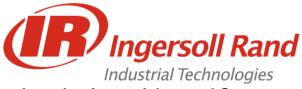

# Introduction to Advanced Set-up

The Advanced Set-up Menu Screen allows you to set a very broad range of tightening parameters. This screen is used if a multi-step fastening strategy is required, and is more complex than the simple torque control, angle control, or yield control strategies offered under the <u>Quick Set-up Menu Screen</u>. Advanced Set-up may also be used if you want to use one of these three basic strategies, but want to be able to adjust all the possible parameters for the strategy.

Advanced Set-up also gives you access to all of Insight's other, more complex, tightening strategies, such as prevailing torque and drag torque. Finally, Advanced Set-up allows you to combine these strategies into a series of up to 128 separate and sequential steps, allowing you to create complex and specialized fastening schemes tailored to your unique assembly requirements.

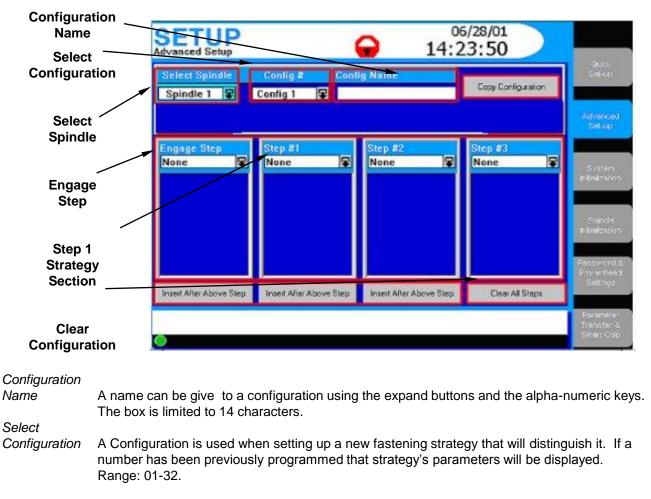

Select Spindle Use this drop box to select either Spindle 1, Spindle 2. This drop box will not be present if your Insight is a one-spindle model.

*Engage Step* This parameters allow you to specify exactly how the Insight spindle will engage the fastener.

Step #

Strategy Drop box to select the strategy desired for each step.

Clear all Steps Pressing this button clears all of the steps for the configuration # listed.

FTM308 Insight PD & ICG Advanced Programming

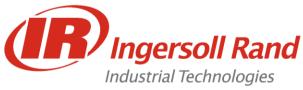

# The Engage Step

The Engage Step drop box only displays parameters for the Engage strategy. These parameters allow you to specify exactly how the Insight spindle will engage the fastener. The Engage parameters are listed below:

| Tool direction                 | Clockwise (CW) or Counterclockwise (CCW)                     | -                          |
|--------------------------------|--------------------------------------------------------------|----------------------------|
| Soft Start Speed               | Slow speed (partial trigger pull)                            | Engage Step                |
| Reverse Speed                  | RPM of tool in "REV" mode                                    | Engage 🖳                   |
| Acceleration                   | % rate tool accelerates to its free speed, 100% is max rate  | Tool Motor Direction       |
| Gang Count                     | a "gang" is a number of joints that are the same             | <ul> <li>CW</li> </ul>     |
| Auto Increment to              | jumps to a different configuration when finished             | Soft Speed                 |
| Cycle timer                    | If cycle is not complete within this time, it times out      |                            |
| Torque Filter                  | For extremely hard joints - consult Application Services     | 90                         |
| Fault backout speed*           |                                                              | Reverse Speed              |
| Fault backout angle*           |                                                              | 405                        |
| Final fault backout Hi torque* |                                                              | Junear Albert Alberta Cher |
| Retry fault action*            |                                                              | Insert After Above Step    |
| Number of retries*             |                                                              |                            |
| Final fault backout angle*     |                                                              |                            |
| Fault action*                  | 0 = Take no action, 1 = retry                                |                            |
| Tube nut reverse speed         | Reverse speed of tool in Tube Nut mode                       |                            |
| Tube nut reverse threshold     | Torque value tool will shut off in reverse, in Tube Nut mode |                            |

#### \* Fault Action Settings are used when some specific action must be taken on a fault condition

The engage step is always the first step for any configuration.

The engage step contains parameters that are global for that configuration.

To program the engage step select "Engage" from the engage step drop box.

Then arrow down and press the *Expand* key to access the engage parameters.

Some of these parameters are self explanatory, however The **Gang Count**, **Auto Increment**, and **Torque Filter** parameters require further description

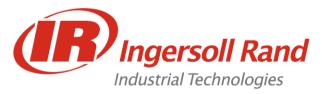

# How to Program a Torque Control Strategy in Advanced Set-up

| Free Speed              | The max speed tool will turn during fastening             | Step #1                       |
|-------------------------|-----------------------------------------------------------|-------------------------------|
| Shiftdown Speed         | The tool speed during the shiftdown phase                 | Torque Control                |
| Torque Target           | The desired final torque for Torque Control               |                               |
| Torque Hi Limit         | The max allowed torque value                              | Free Speed                    |
| Torque Low Limit        | The min allowed torque value                              | 630                           |
| Angle Hi Limit          | The max angle the joint is allowed to turn                | Shiftdown Speed               |
| Angle Low Limit         | The min angle the joint is allowed to turn                | 350                           |
| Torque threshold        | The torque at which the angle begins to be measured       | Torque Target                 |
| Shiftdown Point         | The point at which the tool speed lowers to the SD speed  | 10.00                         |
| Torque Overshoot        | The tool is shut off this many units before target torque | Insert Alter Above Step       |
| E.O.R. Data Select      | EOR can be sent for every step in a configuration         | n non construction of several |
| Sync Enable             | Synchronizes steps with the other tool (Powerhead only)   |                               |
| Activate Yield Override | Turns on "Yield Monitoring"                               |                               |
| Yield Point %           | Decrease in gradient that signifies the onset of yield    |                               |
| Slope Interval          | Interval that the Reference Slope is measured over        |                               |
| Angle into Yield        | Angle to turn past yield point to complete run-down       |                               |
| Fail On Yield Override  | Determines whether a fault is sent when the bolt yields   |                               |

The Torque Control Strategy is based on reaching a programmed torque target. For any of the Step #n drop boxes, if Torque Control is selected as the strategy, a specific list of parameters is displayed. **Procedure** 

- 1. Press the Set-up Main Menu key and then the Advanced Set-up Sub-Menu key.
- 2. In the Select Spindle drop box select the spindle # you want to program.
- 3. In the **Config #** drop box select the configuration # you want to program.
- 4. Go to the **Engage step** drop box and select **Engage**. (If the Engage parameter default values are acceptable, you can skip to step 6.).
- 5. Go to the list of parameters just below the **Engage** step drop box and navigate down through the parameter list. You must enter values (or accept the default values) for the **Required Parameters**. As appropriate, you may also enter values or accept the default values for the Optional Parameters.
- 6. Go to the Step #1 Strategy drop box and select Torque.
- 7. Go to the list of parameters just below the Step #1 Strategy drop box and navigate down through the parameter list. You must enter values (or accept the default values) for the Required Parameters. As appropriate, you may also enter values or accept the default values for the Optional Parameters.
- 8. If you want to program additional tightening steps, repeat Steps 6 and 7 as appropriate for the desired step.

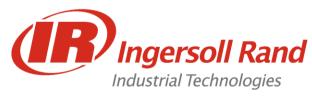

**Lesson objective:** Upon completion of this lesson you will be able to program a simple strategy in Advanced Setup

Before you begin: Be certain to observe all safety precautions in the users manual and have the unit powered up and proper tool connected.

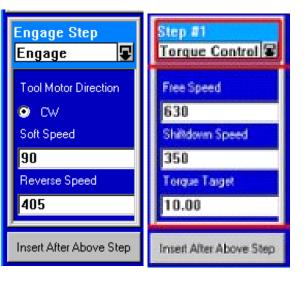

#### Lab

- 1. Go to Setup/ Advanced Setup
- Choose "Config 1" and scroll down to the window below the Torque Control step
- 3. Press the "Expand" key to edit the values
- 4. Change the Torque Target to 8 Nm
- 5. Go to the Run Main Screen and run the tool on a joint
- 6. What happens?

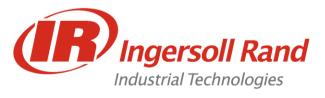

# How to Program an Angle Control Strategy in Advanced Set-up

#### Angle Control Parameters:

Free Speed Shiftdown Speed Angle Target Activate Yield Override\* Angle Hi Limit Angle Low Limit Torque Hi Limit **Torque Low Limit** Torque threshold Fail On Yield Override\* Shiftdown Point

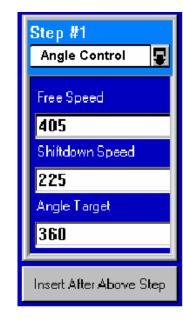

\* Yield Override and Sync work the same as in Torque Control Strategy

The Angle Control Strategy is based on a programmed angle of rotation after the torque threshold is reached. For any of the Step #n drop boxes, if Angle Control is selected as the strategy, its parameters are displayed.

Angle Overshoot

Sync Enable\*

Yield Point %\*

Slope Interval\*

Angle into Yield\*

E.O.R. Data Select

#### Procedure

| 1. | Press the Set-up Main Menu key and then the Advanced Set-up Sub-Menu key.                                                                                                    |
|----|----------------------------------------------------------------------------------------------------|
| 2. | In the Select Spindle drop box select the spindle # you want to program.                                                                                                    |
| 3. | In the Config # drop box select the configuration # you want to program.                                                                                                    |
| 4. | Go to the Engage step drop box and select Engage. (If the Engage parameter default values are acceptable, you can skip to step 6.)                                                                                                    |
| 5. | Go to the list of parameters just below the Engage step drop box and navigate down through<br>the parameter list. You must enter values (or accept the default values) for the Required<br>Parameters. As appropriate, you may also enter values or accept the default values for the<br>Optional Parameters. |
| 6. | Go to the Step #1 Strategy drop box and select Angle.                                                                                                    |
| 7. | Go to the list of parameters just below the Step #1 Strategy drop box and navigate down through the parameter list. You must enter values (or accept the default values) for the Required Parameters. As appropriate, you may also enter values or accept the default values for the Optional Parameters.     |
| 0  |                                                                                                    |

If you want to program additional tightening steps, repeat Steps 6 and 7 as appropriate for the 8. desired step.

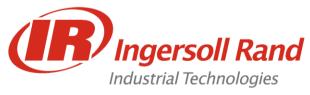

# How to Program a Yield Control Strategy in Advanced Set-up

#### Yield Control Parameters:

| Free Speed       |
|------------------|
| Shiftdown Speed  |
| Yield Point %    |
| Slope Interval   |
| Torque Hi Limit  |
| Torque Low Limit |
| Angle Hi Limit   |

Angle Low Limit Torque threshold Shiftdown Point Angle into Yield E.O.R. Data Select Sync Enable

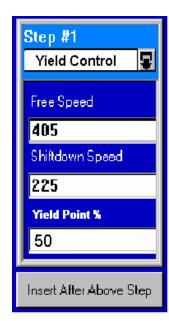

The Yield Control strategy allows the tightening to be based on the onset of bolt yield. For any Step #n Strategy drop boxes, if Yield Control is selected as the strategy, its parameters will be displayed.

#### Procedure

1. Press the Set-up Main Menu key and then the Advanced Set-up Sub-Menu key.

2. In the Select Spindle drop box select the spindle # you want to program.

3. In the Config # drop box select the configuration # you want to program.

4. Go to the Engage step drop box and select Engage. (If the Engage parameter default values are acceptable, you can skip to step 6.)

5. Go to the list of parameters just below the Engage step drop box and navigate down through the parameter list. You must enter values (or accept the default values) for the Required Parameters. As appropriate, you may also enter values or accept the default values for the Optional Parameters.

6. Go to the Step #1 Strategy drop box and select Yield.

7. Go to the list of parameters just below the Step #1 Strategy drop box and navigate down through the parameter list. You must enter values (or accept the default values) for the Required Parameters. As appropriate, you may also enter values or accept the default values for the Optional Parameters.

If you want to program additional tightening steps, repeat Steps 6 and 7 as appropriate for the desired step.

Note: For Yield Control, I-R recommends setting the torque threshold value to 30% - 60% of the expected yield torque. In general, soft joints require high percentage values to ensure joint consolidation has occurred before yield detection calculations are commenced.

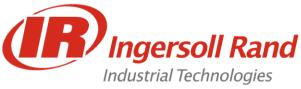

# Advanced Set-up

Insight's 128 possible tightening steps and up to 32 configurations can be programmed in almost any sequence.

Each step can have its own Free speed, Shiftdown speed and Shiftdown point

E.O.R. data can be selected for any or all steps by checking the E.O.R. data check box.

Each step has a separate angle measurement.

Rule of Thumb:

Use "Steps" for multiple strategies on a single joint Use "Gang Count" to run multiple joints of the same type Use "Auto Increment" to run multiple joints of different types Use any combination of the three

|                 | SETUP<br>Advanced Setup            |                              |                                 | 5/28/01<br>0:18               |                          |
|-----------------|------------------------------------|------------------------------|---------------------------------|-------------------------------|--------------------------|
|                 | Select Spindle Spindle 1           | Config # Confi<br>Config 1 😨 | ig Name                         | Copy Configuration            | Quáck<br>Sel-up          |
| Copy Function — | Engage Step                        | Step #1                      | Step #2                         | Step #3                       | Advanced<br>Set-ap       |
| Step1           | Tool Make Creation                 | Torque Control               | Backout Contro                  | Torque Control                | System<br>Indekselon     |
| Step2           | Cw      COw     Soft Speed     140 | 630<br>Shindown Speed<br>350 | 350<br>Hi Torque Linit<br>25.00 | 630<br>Shilldown Speed<br>350 | Spinde<br>Intelaction    |
| Step3           | Reveice Speed                      | Torgae Taget<br>10.00        | Backout Angle<br>360            | Torque Taiget<br>20.00        | Pattword & Payrenteed    |
|                 | West Alter Above Stee              | Inself Alter Above Step      | Insert Alter Above Step         | Clear All Steps               | Settingo<br>Parameter    |
| Insert Step     | 0                                  |                              |                                 | _                             | Transfer S<br>Smint Chip |

Сору

*Configuration* An existing fastening configuration can be reused, either as is or with slight modifications. Press the copy configuration button to copy the current displayed configuration to a spindle and configuration selected.

Step #1 Drop box can select from a series of available strategies.

Step #2 Drop box can select from a series of available strategies.

Step #3Drop box can select from a series of available strategies.

- *Insert Step* Pressing this button inserts an empty step to the right of the current step and shift all subsequent steps one step to the right.
- *Note:* To insert a step, press the appropriate "Insert After Above Step" button. A blank step will be added. To delete a step select "None" for the strategy type in the strategy selection drop box.

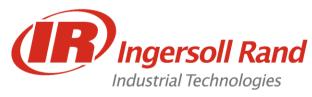

Advanced Programming Multi Step

**Lesson objective:** Upon completion of this lesson you will be able to program a stepped strategy in Advanced Setup using Copy and Insert

Before you begin: Be certain to observe all safety precautions in the users manual and have the unit powered up and proper tool connected.

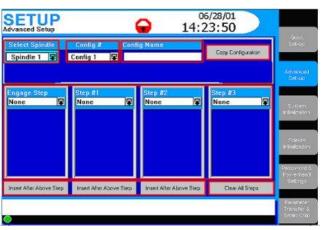

#### Lab

- 1. Go to Setup/ Advanced Setup
- 2. Choose "Config 1"
- 3. Press "Copy Configuration" and choose Spindle 1, Configuration 3
- 4. Choose "Config 3"
- 5. Press the "Insert After Above Step" below the "Engage" step.
- Set the new step (Step 1) up to be a Torque control with Target 4 Nm.
- 7. Set the Torque Tarrget on the second Torque Control to 10 Nm
- 8. Go to the Run Main Screen and run the tool on a joint What happens?

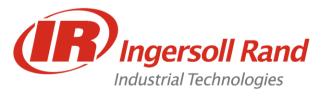

### Strategies available in advanced setup

Torque Control (with or without yield override) Angle Control (with or without yield override) Yield Control Jog Delay

Backout **Re-Torque** Drag Torque Prevailing Torque Bypass (Powerhead only)

# Jog Control Strategy

The Jog Control strategy allows you to run the tool at a slow speed (the Soft Speed defined in the Engage step) so the tool's socket can easily engage the bolt head. Jog Control must be used in the Step #1 Strategy box. When programmed the jog step will run the tool at the softstart speed until either the jog angle or jog torque is reached. If Jog Control is selected, parameters for Jog Torque, Jog Angle and Sync Enable are listed

# **Delay Control Strategy**

The Delay Control strategy allows you to insert a time delay into the tightening. For any of the Step #n Strategy drop boxes, if Delay Control is selected as the strategy, Delay and Sync Enable parameters are displayed.

# How to Program a Backout Strategy in Advanced Setup

The Backout Control strategy allows the user to unfasten bolts for a programmed number of degrees and at a programmed speed. If the torgue encountered during the backout exceeds the Torgue Hi Limit setting, the operation is aborted.

For any of the Step #n drop boxes, if Backout Control is selected as the strategy, its parameters are displayed. Procedure

- 1. Press the Set-up Main Menu key and then the Advanced Set-up Sub-Menu key.
- In the Select Spindle drop box select the spindle # you want to program. 2.
- 3. In the Config # drop box select the configuration # you want to program.
- At the appropriate Step #n Strategy drop box select Fault Backout. 4.

Go to the list of parameters just below the Step #n Strategy drop box and navigate down 5. through the parameter list. You must enter values (or accept the default values) for the Required Parameters. As appropriate, you may also enter values or accept the default values for the Optional Parameters.

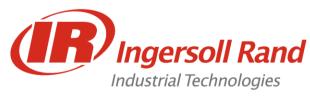

Lesson objective: Upon completion of this lesson you will be able to program a Jog Step

Before you begin: Be certain to observe all safety precautions in the users manual and have the unit powered up and proper tool connected.

| dvanced Setup<br>Select Spindle<br>Spindle 1 | Contig # Conti          | ig Name                 | Copy Configuration | iguis.<br>Sol-up                       |
|----------------------------------------------|-------------------------|-------------------------|--------------------|----------------------------------------|
| Spindle 1 10                                 | Comig 1 RS              |                         |                    | Albanded<br>Set-up                     |
| Engage Step<br>None 🗣                        | Step #1<br>None 🗣       | Step #2<br>None 🗣       | Step #3<br>None 🗣  | System<br>Filedcolog                   |
|                                              |                         |                         |                    | Concle<br>Intelligation                |
| Inseit After Above Step                      | Inseit After Above Step | Inseit Alter Above Step | Clear All Steps    | Pascoverd &<br>Powie trans<br>Settings |
| Inseit After Above Step                      | Inself After Above Step | Inseit Alter Above Step | Clear All Steps    | Paramete<br>Transfer<br>Smart Ch       |

#### Lab

- 1. Go to Setup/ Advanced Setup
- 2. Choose "Config 3"
- 3. Change the first Torque Control (Step 1) to a "Jog" step with values:

Torque = 4 Nm, Angle = 360

4. Go to the Run Main Screen and run the tool on a joint What happens?

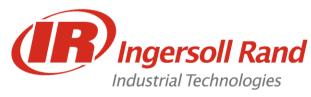

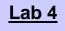

Advanced Programming Delay Step

Lesson objective: Upon completion of this lesson you will be able to program a Delay Step

Before you begin: Be certain to observe all safety precautions in the users manual and have the unit powered up and proper tool connected.

| Select Spindle          | Contig # Cont<br>Config 1 😰 | ig Name                 | Copy Configuration | Quis.<br>Sol-up                  |
|-------------------------|-----------------------------|-------------------------|--------------------|----------------------------------|
|                         |                             |                         |                    | Alivanos)<br>Set-up              |
| ngage Step<br>None 🗣    | Step #1<br>None             | Step #2<br>None         | Step #3<br>None    | System<br>In Beiltration         |
|                         |                             |                         |                    | Sources<br>Prioritzation         |
| insert After Above Step | Inseit After Above Step     | Inseit Alter Above Step | Clear All Steps    | Password<br>Poriertan<br>Satings |

#### Lab

- 1. Go to Setup/ Advanced Setup
- 2. Choose "Config 3"
- 3. Press the "Insert After Above Step" below the "Jog" step.
- 4. Set the new step (Step 2) up to be a Delay with a Delay Time of **2** Seconds

5. Go to the Run Main Screen and run the tool on a joint What happens?

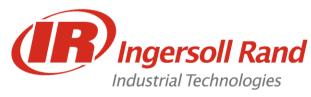

Advanced Programming Backout Step

Lesson objective: Upon completion of this lesson you will be able to program a Backout Step

Before you begin: Be certain to observe all safety precautions in the users manual and have the unit powered up and proper tool connected.

| Select Spindle          | Contig # Conti          | ig Name                 | Copy Configuration | LQUIS.<br>Sol-up                      |
|-------------------------|-------------------------|-------------------------|--------------------|---------------------------------------|
| Spindle 1 18            | Conng T                 |                         |                    | Advanced<br>Set-up                    |
| Engage Step<br>None 🗣   | Step #1<br>None 🗣       | Step #2<br>None 🗣       | Step #3<br>None    | System<br>Initialization              |
|                         |                         |                         |                    | Sorode<br>Priorization                |
| Inseit Alter Above Step | Inseit After Above Step | Inseit Alter Above Step | Clear All Steps    | Password &<br>Porreithend<br>Settings |

#### Lab

- 1. Go to Setup/ Advanced Setup
- 2. Choose "Config 3"
- Set up Step 4 to be a Backout with Variables: Backout Speed 100, High Torque = 20 Nm, Angle = 360
- 4. Go to the Run Main Screen and run the tool on a joint What happens?

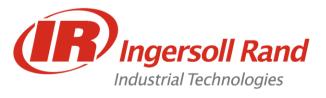

# How to Program a Yield Override Strategy in Torque Control or Angle Control Strategy in Advanced Setup

As previously described, the Torque Control tightening strategy and the Angle Control tightening strategy are based on reaching a programmed torque or angle target respectively.

The Insight IC Controller has an additional selectable feature in Advanced Setup for these two tightening strategies. This is called Yield Override.

When selecting Torque Control or Angle Control in advanced setup, there is an additional check box for Yield Override. When this option is selected, the tightening strategy works like a normal Torque or Angle strategy except it additionally checks that none of the joint components has yielded before the target torque or angle is reached.

If a yield condition is reached before the target torque or angle is reached, a yield override condition is indicated. If the torgue or angle achieved at the yield override condition point lies within the programmed torque or angle limits, the default condition is that the tightening will be accepted. If the user does not want to accept this condition, select Fail on Yield Override, in which case the tightening will be rejected, both torque Hi and Lo lamps will be illuminated and a Yield Override Failure will appear in the Message Box.

In cases where yield is detected before the low limit parameter, Final parameter is below low limit in yield override appears in the Message Box.

#### Procedure

- 1. Press the Set-up Main Menu key and then the Advanced Set-up Menu key.
- 2. In the Select Spindle drop box, select the spindle # you want to select.
- 3. In the Config # drop box, select the config #.
- 4. Go to the Engage step drop box and select Engage.
- 5. Go to the list of parameters just below the Engage step drop box and navigate down through the parameter list. Enter values (or accept the default values) for the Required Parameters. Enter values or accept default values for the Optional Parameters.
- 6. Scroll down to Yield Override check box to enable this feature.

# **Re-Torque**

This step can only be programmed after a torque or angle step.

the fastener can be Re-torque as long as the number of degrees of rotation to reach the torque from the previous step is less than the Re-torque Angle.

The angle accumulated in the re-torque step is added to the angle of the previous step.

#### **Re-torgue Control Parameters**

The Re-torque Control strategy is used to apply additional torque to a previously

tightened joint to overcome relaxation that occurs after tightening. Re-torque Control can only be used after either Torque Control or Angle Control strategies. For any of the Step #n Strategy drop boxes.

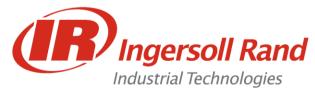

# How to Program a Drag Torque Control Strategy in Advanced Setup Description

Drag torque is the torque required to overcome the inherent friction or pressure force resistance in the movement of an assembly or mechanical component through some predetermined angle. This technique is often used as a quality inspection procedure. A typical application is the measurement of engine crankshaft-turning torque in the automotive industry. In this application, there is usually an initial high inertial peak cut-in torque to get the crankshaft moving, and while this value can be measured over the cut-in zone, it is actually the dynamic torque following this initial torque spike that is the parameter usually required. Similar applications exist for measuring the frictional torque in bearings and hubs.

Drag Torque Must be the Last Step in the Advanced Setup configuration.

PARAMETERS: Free Speed Target Inspection Angle Cut in Angle Torque Cut in High Limit High Torque Limit Low Torque Limit Snug Torque E.O.R. Data Select Sync

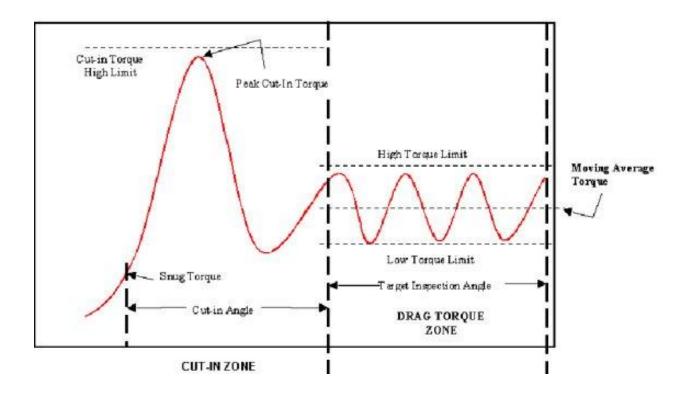

#### Procedure

- 1. Press the Set-up Main Menu key and then the Advanced Set-up Sub-Menu key.
- 2. In the Select Spindle drop box select the spindle # you want to program.
- 3. In the Config # drop box select the configuration # you want to program.
- 4. Go to the Step #1 Strategy drop box and select Drag Torque.
- 5. Go to the list of parameters just below the Step #1 Strategy drop box and navigate down through the parameter list. You must enter values (or accept the default values) for the Required Parameters. As appropriate, you may also enter values or accept the default values for the Optional Parameters.

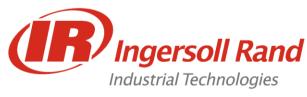

**Lesson objective:** Upon completion of this lesson you will be able to program a Drag Torque Application

**Before you begin:** Be certain to observe all safety precautions in the users manual and have the unit powered up and proper tool connected.

Lab

- 1. Go to Setup/ Advanced Setup
- 2. Choose "Config 4"
- Set up Step 1 for a Drag Torque with Variables: Cut-In Angle = 360, Cut-In High Torque = 20 Nm, Inspection Angle = 720, High Torque = 5 Nm, Low Torque = 1 Nm
- 4. Go to the Run Main Screen and run the tool **NOT ON A JOINT** What happens?

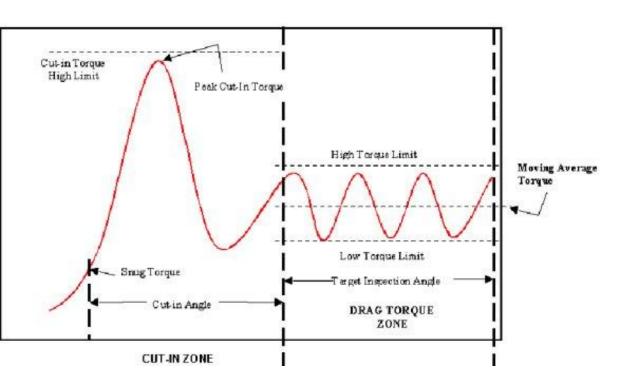

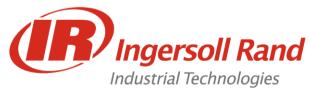

# How to Program a Prevailing Torque Control Strategy in Advanced Setup

Description

This is useful for thread forming applications where the thread forming torque may have a value similar to, or even greater than, the final tightening torque.

This strategy monitors the initial peak prevailing or driving torgue to ensure that it falls between expected limits (cut-in zone). It then checks the subsequent mean and peak prevailing torque as the thread is formed (prevailing zone). Finally, as the fastener seats, the final tightening strategy is invoked which may be torque control, angle control, or yield controlled tightening (tightening zone).

PARAMETERS: Free Speed Cut in angle Cut In Torque High Limit Angle Target High Torque Limit Angle Low Limit Snug Torque Slope Cord Length Slope Deviation Low Torque Limit Angle High Limit E.O.R. data Select Sync. Enable

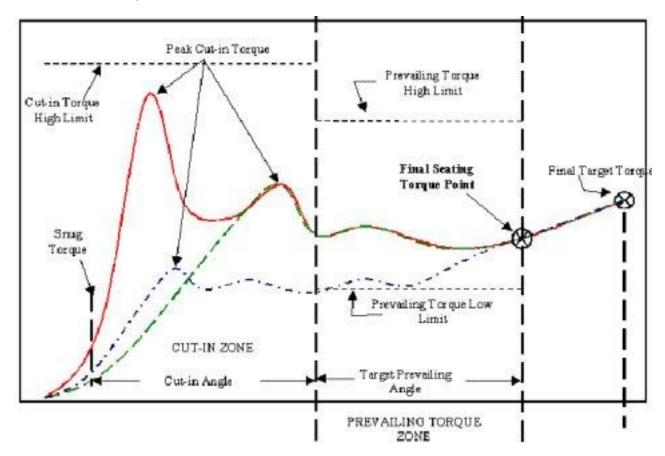

#### Procedure

- 1. Press the Set-up Main Menu key and then the Advanced Set-up Sub-Menu key.
- In the Select Spindle drop box select the spindle # you want to program. 2.
- In the Config # drop box select the configuration # you want to program. 3.
- 4. Go to the Step #1 Strategy drop box and select Prevailing Torque.
- Go to the list of parameters just below the Step #1 Strategy drop box and navigate down through the 5. parameter list. You must enter values (or accept the default values) for the Required Parameters. As appropriate or accept the default values for the Optional Parameters.

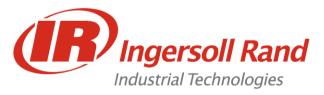

#### The System Initialization Screen

You can use the Set-up menu System Initialization screen to set a broad variety of basic Insight IC parameters. These include General parameters (such as plant name and display language), Date/Time parameters (such as time, date format, and enable daylight savings), and Communications parameters (such as baud rate and communications protocols). Below is a typical System Initialization screen.

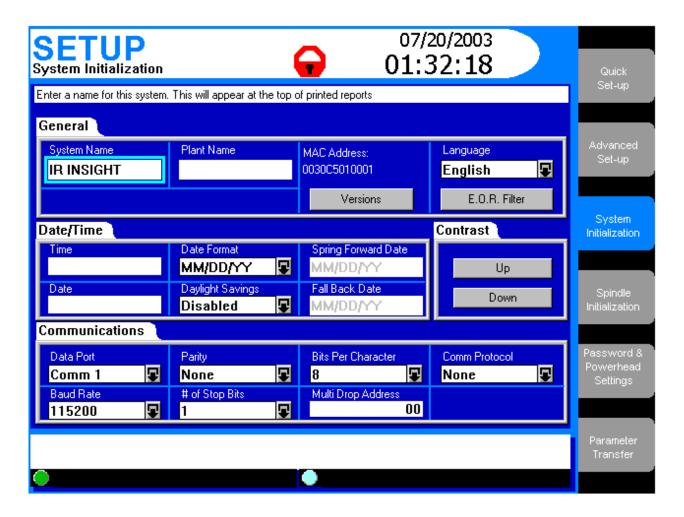

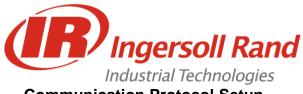

# **Communication Protocol Setup**

There are six options in the Comm Protocol drop box:

- 1. None
- 2. **Host Data Out** is a handshaking protocol. The host sends a request for data, Insight sends the data, and the host sends a response that the data was received.
- 3. Custom Host1 is a special version of Host Data Out for Daimler-Chrysler
- 4. **E.O.R. Data Out** sends one line of data after every cycle, without a host request. See Appendix 3 for further information.
- 5. **Bar Code 1** is for a Spindle 1 bar code scanner connected to the COM Port. When you select this option a button labeled Bar Code Settings appears on the lower right corner of the screen. Bar Code use is fully explained in the following section.

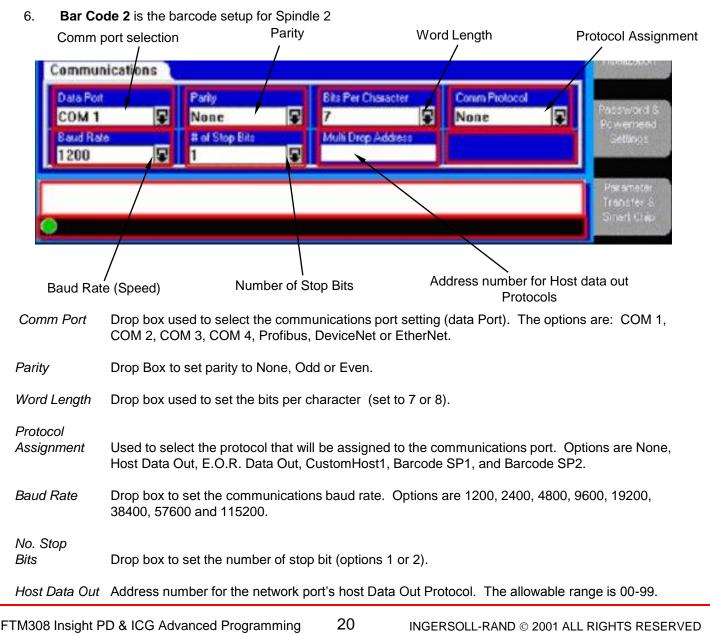

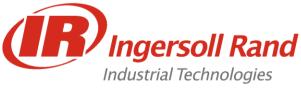

# E.O.R. Data Out

The E.O.R. data out protocol sends one line of data from the selected comm. port for every cycle. The format of this protocol can be changed via the "Edit Data format" function in the Stats Export Cycle Log screen. Clicking on the *Edit Data Format* button on the screen above brings up the following Export screen.

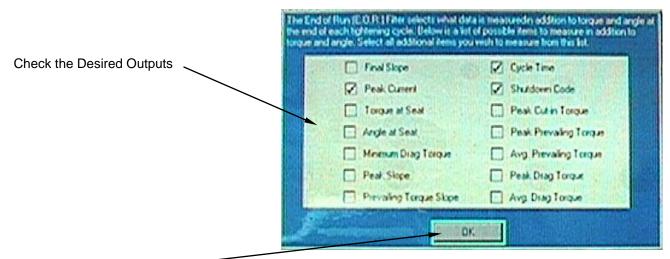

Check Here to Accept

#### Stats - Export Cycle Log can also be used to customize EOR

The screen above lists 14 statistical parameters. As explained in the screen's wizard box, you can select the specific statistical parameters by checking each box. An unchecked box means that parameter will not be exported.

| Standard format is as foll<br>MM/DD/YY^hh:mm:ss^S/ | ows:<br>\CC^cccccc^TTTTTF^aaaafnn <cr><lf></lf></cr>                                                              |
|----------------------------------------------------|----------------------------------------------------------------------------------------------------|
| * is a Space                                       |                                                                                                    |
| MM is the month the cycle oc                       | curred                                                                                                    |
| DD is the day the cycle occur                      | red                                                                                                    |
| YY is the day the cycle occurr                     | red                                                                                                    |
| hh:mm:ss is the hours minut                        | es and seconds                                                                                                    |
| that the cycle occurred                            |                                                                                                    |
| S is the spindle number of the                     | cycle                                                                                                    |
| CC is the configuration number                     | er of the cycle                                                                                                   |
| cccccc is the cycle number                         |                                                                                                    |
| TTTTT is the torque reading (                      | 4 digits with a decimal place) of the cycle                                                                       |
| F is the status flag for the torc                  | ue reading: space = OK, H = HIGH, L = LOW                                                                         |
| aaaa is the angle reading of the                   | ne cycle                                                                                                    |
| f is the status flag for the angl                  | e reading: space = OK, H = HIGH, L = LOW                                                                          |
| nn Two digit Check sum (Mo                         | d 256 )                                                                                                    |
| <cr> is a Carriage Return</cr>                     |                                                                                                    |
| <lf> is a Line Feed</lf>                           |                                                                                                    |
| ок                                                 | Clicking this button sets the data export order and returns the user to the Setup - System Initialization screen. |

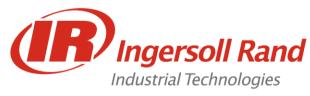

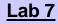

End of Run Report

Lesson objective: Upon completion of this lesson you will be able to capture an End of Run Report

Before you begin: Be certain to observe all safety precautions in the users manual and have the unit powered up and proper tool connected.

Lab

- Hook up the RS232 Null Modem Cable to the PC provided and to COM 1 on the IC and open Hyperterminal
- Select "COM 1" and enter the settings: 38400, 8, None, 1
- 3. Select "EOR Report" for the Comm Protocol
- 4. Go to the Run Main Screen and run the tool on a joint
- 5. What happens?

| Final Slope           | Cycle Time            |
|-----------------------|-----------------------|
| Pesk Current          | Shuldown Code         |
| Torque al Seal        | Pest Cut in Torque    |
| Angle at Seat         | Peak Prevaling Torque |
| Menture Drag Torque   | Avg. Prevaling Torque |
| Peak Slope            | Peak Drag Torque      |
| Prevaling Torque Slop | e Avg Diag Torque     |

Change some of the check boxes in the "EOR Filter" and run the tool on a joint
 What happens this time?

What happens this time?

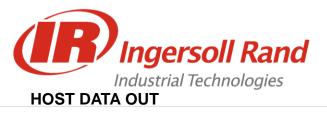

Host Data Out is a handshaking protocol. The host sends a request for data, Insight sends the data, and the host sends a response that the data was received

A host computer must poll the Insight for a packet of data via the following command. AASSCC<CR><LF>

Where **AA** is Insight Address Number **SS** is Spindle number and **CC** in the configuration number.

If there is no data the insight will respond with the following. AA@@@@@

To clear the Host buffer for a configuration send the command: AASSCC01<CR><LF>

To clear the Host buffer for all configurations of a spindle, send the command: AASSCC02<CR><LF>

Data format is as follows: **eeSSCCMMDDYYhhmmtttttjkkkkklmmnn** Where **ee** is address number **SS** is spindle number **CC** is configuration number **MMDDYY** is month, day and year **hhmm** is hours, minutes (24hr time) **ttttt** is torque value – four digits plus decimal point **j** is torque value – four digits plus decimal point **j** is torque status – space=OK, H=HIGH, L=LOW **kkkkk** is angle value – five digits I is angle status – space=OK, H=HIGH, L=LOW **mm** is last two digits of the cycle number **nn** is a check sum – two digits Mod 256

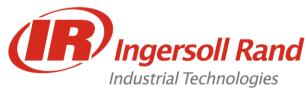

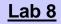

**Lesson objective:** Upon completion of this lesson you will be able to communicate using Host Data Out

Before you begin: Be certain to observe all safety precautions in the users manual and have the unit powered up and proper tool connected.

Lab

- 1. Hook up the RS232 Null Modem Cable to the PC provided and to COM 1 on the IC and open Hyperterminal
- Select "COM 1" and enter the settings: 38400, 8, None, 1
- 3. Set the Multidrop Address to "01"
- 4. Select "Custom Host1" for the Comm Protocol
- 5. Go to the Run Main Screen and run the tool on a joint
- 6. What happens?

7. Type "**010101**" and press "**Enter**" in Hyperterminal What happens this time?

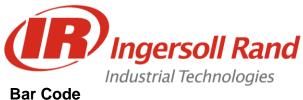

#### Description

The bar code function allows the Insight IC controller to be connected to any serial ASCII bar code scanner. Each spindle can be equipped with its own scanner or in the case of a powerhead one scanner can be assigned to the powerhead. The bar code function has two main operating modes

#### Passive Bar Code mode

In this mode bar code data is attached to E.O.R. data and stored in the cycle log, but configurations are not selected via the bar code scan data.

#### Active Bar Code mode

In this mode configurations are selected via the bar code scan data. The scan data is also attached to the E.O.R. data.

| SETUP<br>System Initialization                                  | <b>4</b> 10:46:38                                                      | Qeck<br>Stille                   |
|-----------------------------------------------------------------|------------------------------------------------------------------------|----------------------------------|
| G Press this button to assign<br>Barcode SP 1<br>Use Data From: | h the criteria to the current configuration. Barcode Length 12 1 To: 4 | Advanceri<br>Set-up              |
| Disable Tool Until Scan<br>Select Configuration                 | Criteris<br>ABCD                                                       | System<br>Initialization         |
| Assign De-Assign                                                | DeAmigriAl DK Dence                                                    | Received<br>Pringelies<br>SAErge |
|                                                                 |                                                                        | Provension<br>Transfer           |

| Spindle                    | The spindle number to which the bar code data is attached                                                                                                 |
|----------------------------|----------------------------------------------------------------------------------------------------|
| Select Config.             | The Configuration to which the Criteria is attached                                                                                                    |
| Barcode Length             | Enter the size of the bar code. Range = 1-40 characters (Default value+20).                                                                               |
| Used Data From             | Defines where in the bar code string the software looks for the Starting position of the configuration selection criteria (Range = 1-39).                 |
| Use Data To                | Defines where in the bar code string the software looks for the end position of the configuration selection criteria (Range = 1-39).                      |
| Criteria                   | Bar Code Value to assign to the configuration. The Character No. must = the Use Data boxes.                                                               |
| Assign                     | This Button assigns the displayed spindle and config to the criteria.                                                                                     |
| De-Assign<br>De-Assign All | This button de-links the displayed spindle and config from the criteria.<br>This button de-links the displayed spindle and all configs from the criteria. |
| Disable Tool               |                                                                                                    |
| Until Scan                 | When Checked the tool will be disabled until it receives the bar code scan                                                                                |
| ОК                         | This button will save all changes and return to the system Initialization Screen.                                                                         |
| Cancel                     | Use this button to cancel all changes and return to the System Initialization Screen.                                                                     |

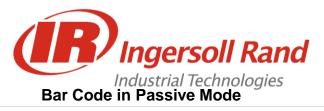

#### Bar Code Setup for Passive Mode

To setup the controller for passive bar code operation, follow the directions below.

Go to the Setup System Initialization screen.

Go to the Data Port drop box and select the communications port to which the bar code scanner will be connected.

Set the Baud Rate, Parity, # of Data Bits and # of Stop Bits to the same values as set up for your bar code scanner.

Go to the Comm Protocol drop box and select Barcode SP1 for spindle 1 or Barcode SP2 for spindle 2. Navigate to the Barcode Setup button and press ENTER.

NOTE: If this is the first time you have setup a scanner for this spindle you will get a warning message indicating that a bar code setup file was not found. Press the ENTER key and a default file will be created.

Enter the number of characters that are in the bar code scan into the box labeled Barcode Length. Navigate to the OK button and press ENTER

## **Bar Code in Active Mode**

#### Bar Code Setup for Active Mode

To setup the controller for active bar code operation follow the directions below.

Go to the Setup System Initialization screen.

Go to the Data Port drop box and select the communications port the bar code scanner will be connected to. Set the Baud Rate, Parity, # of Data Bits and # of Stop Bits to the same values as setup for you bar code scanner.

Go to the Comm. Protocol drop box and select Barcode SP1 for spindle 1 or Barcode SP2 for spindle 2. Navigate to the Barcode Setup button and press ENTER.

# NOTE: If this is the first time you have setup a scanner for this spindle you will get a warning message indicating that a bar code setup file was not found. Press the ENTER key and a default file will be created.

Enter the number of characters that are in the bar code scan into the box labeled Barcode Length. Into the box labeled Use data From, enter the position of the first character in the bar code that specifies the section that will determine which configuration the scan should switch the controller to. In the box labeled **to**, enter the last character in the bar code that specifies the section that will determine which configuration the controller to.

For example if your bar code has the following structure:

#### XXXYYYXXX

Where: X= any character in the bar code

Y= characters whose values determine which configuration to switch to.

Then "Use Data From 4 to 6" should be the entry, as the first Y is at character position 4 and the last Y is in character position

The actual characters for the bar code section YYY are called the criteria. Different criteria values will instruct the controller to switch to different configurations

Select the first configuration to set criteria, from the configuration selection drop box.

Navigate to the top criteria box and press the Expand key. Use the numeric keypad to enter in the criteria value.

Note: the keypad will be in alphanumeric mode so once the desired character is on screen, press the right arrow key to move to the next character position. When all characters have been entered press the ENTER key. The numbers of characters entered into each criteria entry box must match exactly the number of characters specified in the **Data From** and **To** entry boxes. Repeat until all criteria for all configurations have been entered.

Navigate to the OK button and press ENTER.

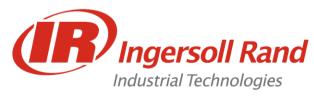

Barcode - Passive Mode

**Lesson objective:** Upon completion of this lesson you will be able to bring a Barcode onto the Run Main Screen

Before you begin: Be certain to observe all safety precautions in the users manual and have the unit powered up and proper tool connected.

| COM 1 R None 7 None 5<br>Baud Rate # of Stop Bits Multi Drep Address |                          |
|----------------------------------------------------------------------|--------------------------|
|                                                                      |                          |
|                                                                      |                          |
| 1200 😨 1 😨                                                           |                          |
|                                                                      | Parameter                |
| _                                                                    | Transfer &<br>Smert Clap |

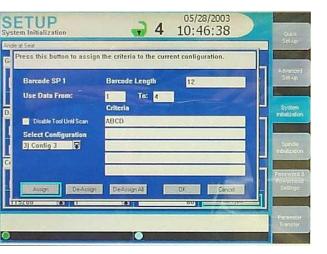

#### Lab

- 1. Connect the 9-Pin Adapter to COM3 on the side of the IC
- 2. Connect the Barcode Scanner to the adapter and plug it in
- Select "COM 3" and enter the settings: 9600, 8, None, 1
- 4. Select "Barcode SP1" for the Comm Protocol
- 5. Press the "Barcode Setup" button
- 6. Enter "8" for the "Barcode Length" and press "OK"
- 7. Go to the Run Main Screen and choose "Barcode" as one of the variables (VAR1 or VAR2)
- 8. Scan a Pepsi can
- 9. Run the tool on a joint
- 10. What happens?

11. Scan a **Diet Pepsi** can and run the tool What happens this time?

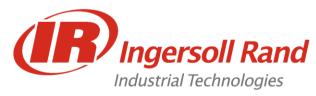

Barcode - Active Mode

Lesson objective: Upon completion of this lesson you will be able to change configurations using the Barcode input

Before you begin: Be certain to observe all safety precautions in the users manual and have the unit powered up and proper tool connected.

| Data Port<br>COM 1<br>Baud Rate | Ş | Parity<br>None<br># of Stop Bits | ş | Bits Per Character 7 Multi Drop Address | Comm Photocol<br>None | Password 8<br>Powernend<br>Settings |
|---------------------------------|---|----------------------------------|---|-----------------------------------------|-----------------------|-------------------------------------|
| 1200                            | 5 | 1                                | 8 |                                         |                       | Porometer                           |
|                                 |   |                                  |   |                                         |                       | Transfer &<br>Smert Chip            |

| Sys | ETUP<br>tem Initialization                                     | - 4                      | 05/28/2003<br>10:46:38                         | OAL                                                 |
|-----|----------------------------------------------------------------|--------------------------|------------------------------------------------|-----------------------------------------------------|
| G   | e#Se#<br>Press this button to assign                           | the criteria to the curr | ent configuration.                             | SH-LP                                               |
|     | Barcode SP 1<br>Use Data From:                                 | Barcode Length           | 12                                             | Advected<br>Set up                                  |
|     | Disable Tool Until Scan<br>Select Configuration<br>3) Config 3 | Criteria<br>ABCD         |                                                | System<br>Initialization                            |
| 10  | Assign De-Assign                                               | De-AmgriAl               | 04 Carcel                                      | ndolasion<br>Fecanord &<br>Prinjaria at<br>Sellings |
|     |                                                                |                          | an III and and and and and and and and and and | Parameter<br>Transfer                               |

#### Lab

- 1. Connect the 9-Pin Adapter to COM3 on the side of the IC
- 2. Connect the Barcode Scanner to the adapter and plug it in
- 3. Select "COM 3" and enter the settings: 9600, 8, None, 1
- 4. Select "Barcode SP1" for the Comm Protocol
- 5. Press the "Barcode Setup" button
- 6. Enter "8" for the "Barcode Length"
- 7. Choose "Config 1"
- 8. Use data from "8" to "8"
- 9. Enter "3" into the first "Criteria" box
- 10. Press "Assign"
- 11. Choose "Config 2"
- 12. Use data from "8" to "8"
- 13. Enter "8" into the first "Criteria" box
- 14. Press "Assian"
- 15. Press "OK"
- Go to the Run Main Screen and choose "Barcode" as one of the variables (VAR 1 or VAR 2)
- 8. Scan a Pepsi can
- 9. Run the tool on a joint
- 10. What happens?

11. Scan a Diet Pepsi can and run the tool What happens this time?

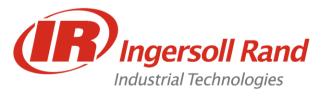

# A. Powerheads

- Powerheads are groups of spindles that run the same program
- Powerheads only require a start signal on the first spindle and send out a global Pass or Fail
- Steps can be synchronized individually
- In Order to Activate Powerhead:
  - A tool must be on each spindle
  - Tools must be Machine Mount
  - Barcode must be disabled
  - Tubenut must be disabled

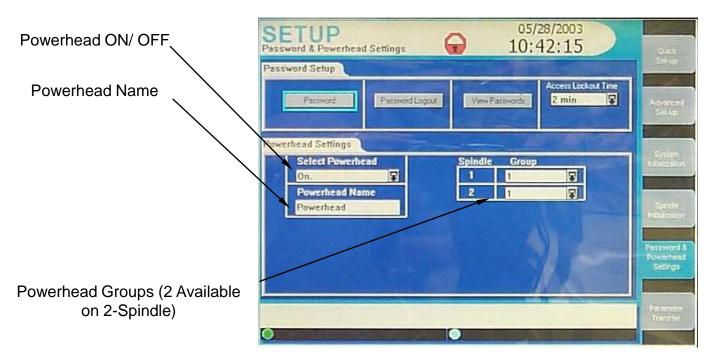

# **Programming Spindles in a Powerhead**

You can program the two spindles in a powerhead in a variety of ways. The spindles can be programmed identically, or the spindles can be divided into groups. If divided into groups, those spindles in a group must be programmed the same. The Insight IC keeps track of the spindles in a powerhead and how they are grouped and programmed. If you attempt to change the programming for a spindle that is part of a powerhead, the Insight will bring up a dialogue box for you to confirm the change. If confirmed, the Insight automatically changes the programming for the spindles in that group, where appropriate.

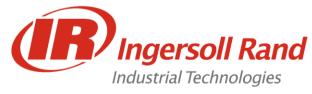

# **Powerhead Specific Operations and Functions**

#### General: Retry Fault Backout Strategy

This is a strategy that can be programmed in the engage step using various parameters that allows the controller to retry a spindle or spindles when a tightening fault occurs. Whenever a retry fault backout is initiated, the spindle(s) will backout the specified number of degrees and restart the tightening from step 1. The parameters in the engage step that make up fault backout are as follows:

#### **Fault Backout Angle**

This parameters defines the number of degrees the spindle will rotate during the backout phase. This parameter can be set to different values for each spindle.

#### Fault Backout Speed

This parameter sets the speed that the tool will run during the fault backout operation. This parameter can be set to different values for each spindle.

#### **Number of Retries**

This defines the number of times a spindle can retry the fastening if a tightening fault occurs. If set to one, the spindle will retry once if a tightening fault occurs. This value must be the same for all spindles in a group or if "Retry Fault Action" is set to 3, the value must be the same for all spindles in a powerhead.

#### **Retry Fault Action**

This parameter defines what spindles will backout when a tightening fault occurs. If this parameter is set to zero, then retry fault backout operation is disabled. If set to 0, 1, or 2, this parameter must be set to the same value for all spindles in a group. If this parameter is set to a value of 3, then it must be set to the same value for all spindles in the powerhead.

| Retry Fault Action Value | Operation                                     |
|--------------------------|-----------------------------------------------|
| 0                        | Faulted spindle stops, no retry               |
| 1                        | Only faulted spindles retry                   |
| 2                        | All spindles in faulted spindles group, retry |
| 3                        | All spindles in powerhead retry               |

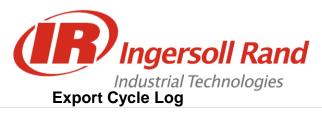

Using the *Statistics Export* screen, you can select, filter, and format cycle data and export that data, via the serial port, to a PC or other device. Below is a typical *Statistics Export* screen.

| STATS         07/20/2003           Export Cycle Log         01:19:37                                                                                                    | Summary                              |
|----------------------------------------------------------------------------------------------------|--------------------------------------|
| The Export function allows you to filter and send data out through the serial port.<br>The format and type of data sent can be changed to suit your specific needs. Use<br>this screen to select the criteria of the data to be exported.                                                                                                    | Export<br>Cycle Log                  |
| Send     Data Port     Comm 1       Select Spindle     Spindle 1     Image: Configuration in the select in the select in th | Tightening<br>Curves<br>Cycle<br>Loq |
| Separate Data Fields By:     Send Header With Data       O Comma     Space     Semicolon       Edit Data Format                                                                                                    | Stats<br>Alarm                       |
|                                                                                                    |                                      |

| Wizard Box                 | Displays information or instructions for the screen element that is highlighted.                                                                                                    |
|----------------------------|----------------------------------------------------------------------------------------------------|
| Send                       | After you have selected and formatted the cycle parameters using other elements on this screen, click this button to send the data to an external device over the serial port.                                                                                                    |
| Data Port                  | Use this drop box to select the serial port for exporting data (COM 1, COM 2, COM 3, or COM 4, floppy disk, or flash memory disk.                                                                                                    |
| All Entries                | Check this box if you want to export all cycle data in memory.                                                                                                    |
| From Last                  | If you want to export data from only a portion of the fastening cycles, enter the range here.                                                                                                    |
| Sort By                    | Use this drop box to select the cycle sorting parameter. Options include Configuration, Cycle Results, Torque Results, or Angle Results.                                                                                                    |
| Then Select                | This drop box will display different options depending upon the Sort By parameter. If the user sorts by Configuration, he can select either all configurations or a specific one (by number from 1 to 32). If the user sorts by Cycle Result, Torque Result, or Angle Result, he can select either Pass/ Fail or Pass/High/Low, as appropriate. |
| Separate Data<br>Fields by | The user has three check boxes to specify data separation: either a comma, a space, or a semi-colon.                                                                                                    |
| Send Header<br>with Data   | Checking this box allows a data header to be specified.                                                                                                    |
| Edit Data Format           | Clicking this button brings up a second Export screen to select the specific statistical data for export. Below is additional information on this screen.                                                                                                    |
| Message Box                | The Message Box summarizes system status and provides warnings and alarms.                                                                                                    |

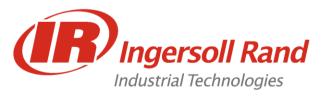

# EXPORT CYCLE LOG

Clicking on the Edit Data Format button on the screen above brings up the following Export screen.

| STATS<br>Export Cycle Log                                                                            | - 4                        | 09/19/2001<br>10:26:44           | Surinery  |
|----------------------------------------------------------------------------------------------------|----------------------------|----------------------------------|-----------|
| Export Wizard<br>Use this screen to choose<br>Number the parameters in<br>Parameters set to zero wil | the order they are to be s |                                  | Export    |
| 1 Cycle #                                                                                            | 10 Torque Result           | 0 Minmum Drag Torqu              | Cycle Log |
| 2 Powerhead #                                                                                        | Angle                      | 0 Peak Slope                     |           |
| 3 Spindle #                                                                                          | Angle Result               | 0 Prevailing Torque Slope        |           |
| 4 Config #                                                                                           | 13 Shutdown Code           | 0 Peak Cut-in Torque             | Curves    |
| 5 Step #                                                                                             | Peak Current               | 0 Peak Prevailing Torque         |           |
| 6 Date                                                                                               | Cycle Time                 | 0 Avg. Prevailing Torque         | Cycle     |
| 7 Time                                                                                               | Final Slope                | 0 Peak Drag Torque               | Log       |
| Cycle Result                                                                                         | Torque at Seat             | 0 Avg. Drag Torque               |           |
| 9 Torque                                                                                             | 0 Angle at Seat            | 0 Barcode                        | Stats     |
| Ok                                                                                                   | Cancel                     | Make E.O.R. Data Out Same Format | Alarm     |
|                                                                                                    |                            |                                  |           |
|                                                                                                    |                            |                                  |           |

The screen above lists 26 statistical parameters. As explained in the screen's wizard box, you can select the specific statistical parameters and their order by entering a sequential number in each parameter box. Entering a zero means that parameter will not be exported.

| Make E.O.R. Data Out<br>Same Format | Checking this box gives the "End of Run Data Out" serial protocol the same format as the statistics export data. |
|-------------------------------------|----------------------------------------------------------------------------------------------------|
| ок                                  | Clicking this button sets the data export order and returns the user to the main Export screen.                  |
| Cancel                              | Clicking this button cancels all changes and returns the user to the main Export screen.                         |
| Message Box                         | The Message Box summarizes system status and provides warnings and alarms.                                       |

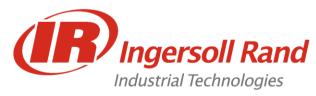

STATS - Export Cycle Log

Lesson objective: Upon completion of this lesson you will be able to manipulate the cycle log output to a PC

**Before you begin:** Be certain to observe all safety precautions in the users manual and have the unit powered up and proper tool connected.

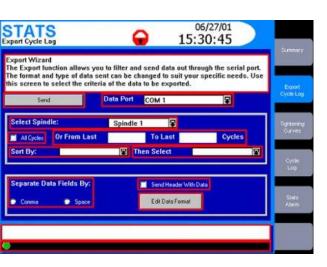

#### Lab

- Hook up the RS232 Null Modem Cable to the PC provided and to COM 1 on the IC and open Hyperterminal
- In the Stats/ Export Cycle Log screen, choose COM1 as the Data Port.
- 3. Select "All Cycles" and press "Send"

What happens at the PC?

- 4. Press Edit Data Format
- 5. Enter "7" for Date and "6" for Time and press "OK"
- 6. Press "Send" again

What happens this time?

| umber the | parameters      | in the orde | r in with data<br>r they are to b |   | R.                        |                    |
|-----------|-----------------|-------------|-----------------------------------|---|---------------------------|--------------------|
| arameter  | s set to zero v |             |                                   |   | Merrum Drag Torda         | Export<br>Cycle Lo |
| an inst   | Cycle®          | 10          | Torque Flesuk                     |   |                           |                    |
| 2         | Powerhead 8     |             | Argie                             | 0 | Peak Slope                | THE OWNER WATER OF |
| 9         | Spindle M       | 12          | Ange Result                       | 0 | Prevailing Torque Slope   |                    |
|           | Conige          | 10          | Bhuldown Code                     |   | Peak Cut-in Torque        |                    |
| 5         | Disp #          | 16          | Peak Current                      |   | Peak Prevaling Torque     |                    |
|           |                 | 15          | Cycle Time                        |   | Avg Prevailing Toreae     |                    |
|           | Time            | -           | Find Skor                         |   | Peak Drag Torque          | 1.051              |
|           | C gale Flerout  | 0           |                                   | 0 | Avg. Drag Torque          |                    |
| -         |                 | 0           | Angle at Seal                     |   | Barcode                   |                    |
| -         | -               | -           | Cancel                            | - | O.R. Data Out Same Format |                    |

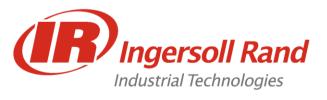

# **Statistics Menu: Tightening Curves Screen**

To improve a fastening sequence or to resolve fastening problems, it is often important to understand the tightening curve in detail. With this screen, the user can view tightening curves and zoom in on those curves to analyze them. In addition, important aspects of the curve—such as the number of data points, peak torque value, and so on—are automatically calculated and displayed.

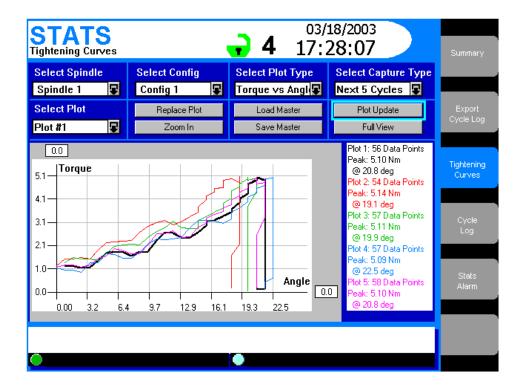

| Select Spindle         | Use this drop box to select the spindle # or powerhead whose tightening curves will display. This drop box will not be present if your Insight is a one-spindle model.   |
|------------------------|----------------------------------------------------------------------------------------------------|
| Select Config          | Use this drop box to select the tightening configuration # whose curves will display.<br>The options include configuration 01 through 32.                                |
| Select Plot<br>Type    | Use this drop box to select the plot type: Torque vs. Angle, Torque vs. Time, or Current vs. Time.                                                                       |
| Select Capture<br>Type | Use this drop box to select which fastening curves will be captured and displayed.<br>Options include Last Cycle, Last Reject, Next Cycle, Next 2 Cycles, Next 5 Cycles. |

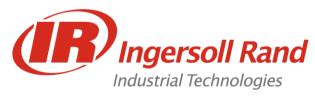

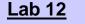

STATS - Tightening Curves

**Lesson objective:** Upon completion of this lesson you will be able to compare various plots in the Stats - Tightening Curves Screen

Before you begin: Be certain to observe all safety precautions in the users manual and have the unit powered up and proper tool connected.

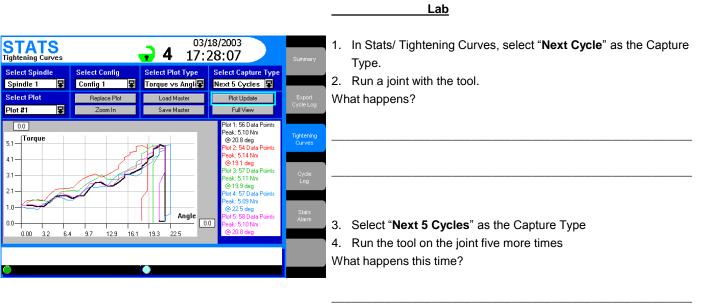

- Press the "Save Master" key and save the last cycle as "Master 1"
- Change the torque target to 12Nm and return to the Stats/ Tightening Curves Screen
- 7. Run a cycle with the new settings
- 8. Press "Load Master" and select "Master 1"

What happens this time?

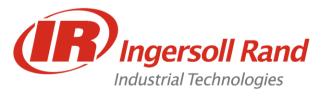

### Statistics Menu: Tightening Curves Screen continued

| Select Plot            | If you have multiple plots displayed on the screen, use this drop box to select one for analysis. The selected plot becomes a solid line, distinguishing it from the other plots displayed.                                                                                                    |
|------------------------|----------------------------------------------------------------------------------------------------|
| Replace Plot           | Clicking this button replaces the plot selected in the Select Plot drop box with the next valid plot.                                                                                                    |
| Load Master            | You may have tightening curves stored in memory that you want to use as a reference<br>or master; a curve against which you can compare other fastenings. Pressing this<br>button brings up a float box that allows you to select one of the stored curves and<br>display it on the screen as the master plot. The button name then toggles to Remove<br>Master, and now pressing it removes the master and displays the previous curve. |
| Plot Update            | Pressing this button removes any plots on the screen (except a Master plot) and places new plots on the screen, as determined by the setting in the Select Capture Type drop box.                                                                                                    |
| Zoom In                | Clicking this button will zoom in on the tightening curve displayed on the screen. The button name then toggles to Zoom Out, and now clicking it returns the display to normal scale. When zoomed in, use the left and right arrow keys to move along the plot.                                                                                                    |
| Save Master            | You may have a particular tightening curve that you want to use as a reference or master; a curve against which you can compare other fastenings. Select the plot you want to save with the Select Plot drop box, then press this button to save it as the Master plot. A float box comes up that allows you to select a location to save the plot.                                                                                      |
| Full View              | This button expands the plot window to full screen. Pressing the Close button on the bottom of the expanded screen will return the screen to normal view.                                                                                                    |
| Plot Window            | The tightening curves you have selected with the buttons and drop boxes above display here. Below is additional information on how to analyze the plot(s) displayed.                                                                                                    |
| Plot Summary<br>Window | This window to the right of the tightening curves lists information about the plots displayed. This includes the Plot Number, the number of data points used to create the plot, the Peak Angle, and the Peak Torque (or Peak Time or Peak Current, depending upon the selection made in the Select Plot Type drop box).                                                                                                    |
| Message Box            | The Message Box summarizes system status and provides warnings and alarms.                                                                                                    |

You can examine in detail the tightening curve displayed in the screen's main window by navigating to the plot window and pressing the Expand key. This allows you to take control of the cross hairs in the plot window. (The cross hairs will appear on the curve selected in the Select Plot drop box.) Use the directional keypad's arrow keys to move the cross hairs to the region of interest on the tightening curve.

Note: That the numerical values for the curve at the cross hairs location display on the screen.

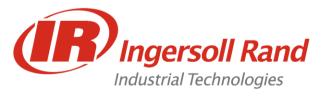

## Statistics Menu: Statistics Alarm Set-Up Screen

In many applications it is important to systematically monitor tightening performance using statistical parameters. This screen allows the user to set alarms that will indicate deviations from selected fastening statistics, thereby alerting the Insight operator to a potential quality problem. Below is a typical *Statistics Alarm Set-Up* screen.

|                              |                              | 07/20/2003<br>01:26:31                                                              | Summary              |
|------------------------------|------------------------------|-------------------------------------------------------------------------------------|----------------------|
| Please select the s          | pindle for which you wa      | ant to set statistical alarms.                                                      |                      |
| Select Spindle Spindle 1     | Select Config<br>Config 1    |                                                                                     | Export<br>Cycle Log  |
|                              | e statistics.<br>Sample Size |                                                                                     | Tightening<br>Curves |
| Parameter To<br>Cp           | rque Alarm                   | Parameter Angle Alarm                                                               | Cycle<br>Log         |
| Cpk<br>6 Sigma<br>Capability | 0.00                         | Cpk         0.00            6 Sigma         0.00            Capability         0.00 | Stats<br>Alarm       |
|                              | 0.00                         | CAM 0.00                                                                            |                      |
| •                            |                              | •                                                                                   |                      |

| Select Spindle   | Use this drop box to select the spindle # for which the alarms will display.<br>This drop box will not be present if your Insight is a one-spindle model.                                                      |
|------------------|----------------------------------------------------------------------------------------------------|
| Select Config    | Use this drop box to select the tightening configuration whose statistics alarms will display. The options include configuration 01 through 32.                                                                |
| Values for Stats | Use this drop box to select what tightening results are included in your statistical calculation. The options are Good Only, All, or All but hardware faults.                                                  |
| Sample Size      | Using the numeric keypad, enter a sample size. This will be the number of samples used to calculate the sample statistics.                                                                                     |
| Main Window      | This window has two boxes, to set the alarms for both torque and angle. The user can set alarms for all of the statistical parameters listed in these boxes, and can individually turn those alarms on or off. |
| Message Box      | The Message Box summarizes system status and provides warnings and alarms.                                                                                                    |

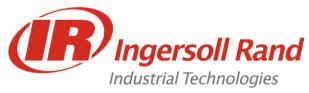

### The Diagnostics Menus

**The** *Diagnostics* menu allows the user to check the overall system health of the Insight IC Fastening System with Graphics Display. This function also diagnoses system problems. The user can view diagnostic test results and store them for future reference. The *Diagnostics* menu has five sub-menu screens.

#### System Test Screen

With this screen the user can request and display diagnostics test results on the tightening tools (<u>spindles</u>) and on the <u>Motor Controllers</u> (MCs). Below is a typical *System Test* screen graphic.

| Select | ·                 | hich you wish to p          | -      |      | ected Range:<br>on. |                   |        | Test               |
|--------|-------------------|-----------------------------|--------|------|---------------------|-------------------|--------|--------------------|
|        | ct Spindle        | ction on Failu<br>Spindle 1 | re:    | Sta  | art Test            | Save Res          | ults   | Discrete<br>Inputs |
|        | New Test          | Value                       | Result |      | Time/Date Stamp     | Value             | Result |                    |
| Tool   | Motor temperature |                             | PASS   | Tool | Motor temperature   |                   | PASS   | Discrete           |
|        | Amplifier offset  | -0.27 % Shunt Cal           | PASS   |      | Amplifier offset    | 0.00 % Shunt Cal. | PASS   | Outputs            |
|        | Bridge offset     | -0.37 % Shunt Cal           | PASS   |      | Bridge offset       | 0.00 % Shunt Cal. | PASS   |                    |
|        | Shunt calibration | 3.49 % ideal                | PASS   |      | Shunt calibration   | 0.00 % ideal      | FAIL   |                    |
|        | Excitation V. +ve | 5.08 Volts                  | PASS   |      | Excitation V. +ve   | 0.00 Volts        | FAIL   | Event              |
|        | Excitation Vve    | -5.10 Volts                 | PASS   |      | Excitation Vve      | 0.00 Volts        | FAIL   | Log                |
|        | Hall Signal Test  | 001                         | PASS   |      | Hall Signal Test    | 000               | FAIL   |                    |
|        | MCE Temperature   | 27.58 deg C                 | PASS   |      | MCE Temperature     | 0.00 deg C        | PASS   |                    |
| MCE    | A/D Ref. Voltage  | 2.54 Volts                  | PASS   | MCE  | A/D Ref. Voltage    | 0.00 Volts        | FAIL   | Tool               |
|        |                   | <u> </u>                    |        |      |                     |                   |        | Test               |
|        |                   |                             |        |      | Í                   |                   |        |                    |
|        |                   |                             |        |      |                     |                   |        |                    |

| Wizard Box     | Displays information or instructions for the screen element that is highlighted.                                                                                                    |
|----------------|----------------------------------------------------------------------------------------------------|
| Select Spindle | Use this drop box to select either Spindle 1, Spindle 2, or a Powerhead for testing.<br>This drop box will not be present if your Insight is a one-spindle model.                                                                                                    |
| Start Test     | This button initiates the system diagnostics test. The test results are then displayed on the left-hand side of the screen's main window.                                                                                                    |
| Save Results   | This button stores the system diagnostics test results and displays them on the right-<br>hand side of the screen's main window.                                                                                                    |
| Main Window    | When the user performs a systems test, the results are displayed as a table on the left-hand side of this window (the side labeled NEW). If there are test results already displayed there, they are overwritten. If the Save Results button is pressed, the test results displayed on the left-hand side of the window are moved to the right-hand side and stored, overwriting any stored test results previously displayed there. Below is additional information on the specific test results displayed in this window. |
| Message Box    | The Message Box summarizes system status and provides warnings and alarms.                                                                                                    |

38

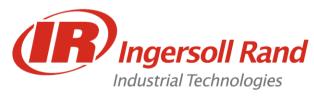

**Lesson objective:** Upon completion of this lesson you will be able to run and interpret a System Test

**Before you begin:** Be certain to observe all safety precautions in the users manual and have the unit powered up and proper tool connected.

 Diagons for Wizer
 Image: Control of the state of the state of t

Lab

1. In Diagnostics/ System Test, press the "**Start Test**" key. What happens?

- 2. Press "Save Results"
- 3. Disconnect the tool from the side of the controller
- 4. Press "Start Test" again

What happens this time?

- 5. Compare results On the left is the system with the tool missing, on the right is a healthy system.
- 6. Turn power off and reconnect the tool.
- 7. Turn power back on.

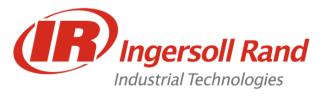

## **Discrete Inputs Screen**

On the left side panel of the Insight controller are Spindle I/O (Input/Output) connectors. With this screen, the user can run a test to determine whether any of the required input signals are absent. Below is a typical *Discrete Input Test* screen graphic.

- 1. All input indicators refer to the inputs on the left side of the cabinet.
- 2. Inputs from the tool (throttle and reverse switch) are only indicated on this screen for QE-Series tools and not D-Series tools.

| DIA<br>Discrete |                                                                          | •    | 09/04/01<br>13:36:17                                                |                     |
|-----------------|--------------------------------------------------------------------------|------|---------------------------------------------------------------------|---------------------|
|                 | lect Spindle<br>indle 1                                                  |      |                                                                     | System<br>Test      |
| Pir<br>O        | n #<br>Configuration 1<br>Configuration 2<br>Configuration 3             | Pir  | n#<br>Gang Reset<br>Configuration Reset<br>Safety Latch             | Discrete<br>Inputs  |
| 000             | Configuration 4<br>Configuration 5<br>Configuration 6<br>Configuration 7 | 0000 | Limit Switch In<br>Limit Switch Out<br>Bypass Spindle<br>Free Speed | Discrete<br>Outputs |
| 0000            | Configuration 8<br>Spindle Re-Enable<br>Spindle Disable                  | 0000 | Free Speed<br>Soft Start<br>Forward<br>Reverse                      | Event<br>Log        |
|                 |                                                                          |      |                                                                     | Tool<br>Test        |
|                 |                                                                          |      |                                                                     |                     |

| Screen Element | Function                                                                                                    |
|----------------|----------------------------------------------------------------------------------------------------|
| Select Spindle | Use this drop box to select either Spindle 1, Spindle 2, or a Powerhead for testing. This drop box will not be present if your Insight is a one-spindle model.                                                                                                    |
| Main Window    | The spindle input signals are listed on the screen. If the input signal is present, the circle to the left of the signal will be filled-in. If no signal is present, the circle will be white. The spindle connector pin letter designation that corresponds to the signal input is also shown. Below is additional information on the input signals displayed in this window. |
| Message Box    | The Message Box summarizes system status and provides warnings and alarms.                                                                                                    |

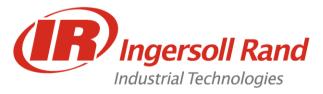

## **INSIGHT IC Inputs**

| CONFIG 1 and 2           | Tell the Insight IC which configurations to run                                                                                                    |
|--------------------------|----------------------------------------------------------------------------------------------------|
| CONFIG 3 thru 8*         | Additional Configuration inputs                                                                                                    |
| SPINDLE DISABLE          | Disables the selected spindle (in 2-Line Enable/ Disable Mode only)                                                                                        |
| SPINDLE RE-ENABLE        | Re-enables the selected spindle (must be held HIGH for 1-Line Enable/ Disable, but may be pulsed for 2-Line Enable/ Disable)                               |
| GANG RESET*              | Resets the GANG COUNT to 0                                                                                                    |
| CONFIG RESET*            | Resets the Configuration # to the lowest configuration number                                                                                              |
| SAFETY LATCH*            | This is the other "Free Speed" input when the Start Mode is set to "Dual". When both of these inputs are used, it works as a "2-Hand No-Tie-Down" circuit. |
| LIMIT SWITCH IN*         | This works the same as the "Spindle Re-Enable" input and is for use with safety equipment such as a guard or a light curtain.                              |
| LIMIT SWITCH OUT*        | This works the same as the "Spindle Disable" input and is for use with safety equipment such as a guard or a light curtain.                                |
| BYPASS SPINDLE*          | Sets the indicated spindle to bypass in a POWERHEAD configuration                                                                                          |
| FREE SPEED               | Allows the spindle to turn at the set FREE SPEED                                                                                                    |
| SOFT START               | Allows the spindle to turn at the set SOFT START speed                                                                                                    |
| FORWARD                  | Sets the spindle to turn in the FORWARD direction                                                                                                    |
| REVERSE                  | Sets the spindle to turn in the REVERSE direction                                                                                                    |
| RESET OUTPUTS*           | Resets all OUTPUTS to the non-active condition                                                                                                    |
| * Extra I/O Systems Only |                                                                                                    |

Grey denotes version 1.2.x software forward

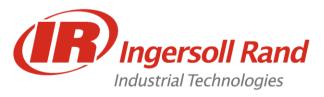

## **Binary Input Configuration**

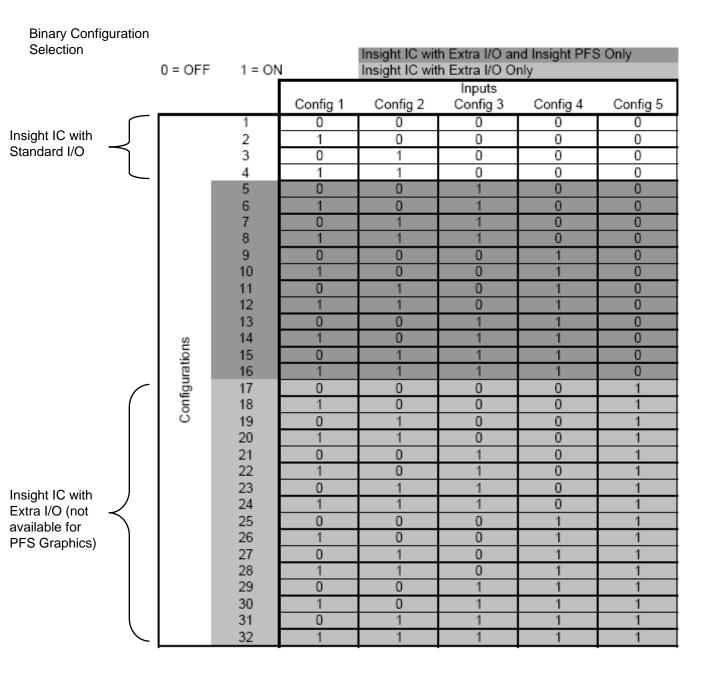

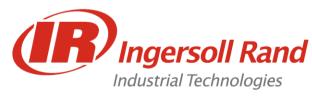

**Discrete Inputs** 

**Lesson objective:** Upon completion of this lesson you will be able to control a tool through the I/O

**Before you begin:** Be certain to observe all safety precautions in the users manual and have the unit powered up and proper tool connected.

#### Lab

- 09/04/01 DIAGNOSTICS 13:36:17 ₽ **Configuration 1** Gang Reset **Configuration 2 Configuration Reset** 00000000 **Configuration 3** Safety Latch 00000000 **Configuration 4** Limit Switch In **Configuration 5** Limit Switch Out Configuration 6 **Bypass Spindle Configuration 7** Free Speed **Configuration 8** Soft Start Spindle Re-Enable Forward Spindle Disable Reverse
- 1. Turn the system power OFF

#### At the IC Controller

- Connect the BLACK wire with WHITE stripes from the pigtail cable to the FREE SPEED input (I-5)
- Connect the GREEN wire with WHITE stripes from the pigtail cable to the SOFT START input (I-6)
- 4. Connect the ORANGE wire with BLACK stripes from the pigtail cable to the FORWARD input (I-7)
- Connect the WHITE wire with BLACK stripes from the pigtail cable to the REVERSE input (I-8)

#### At the I/O Trainer Box

- Connect the BLACK wire with WHITE stripes from the pigtail cable to the FREE SPEED
- 7. Connect the GREEN wire with WHITE stripes from the pigtail cable to the SOFT START
- Connect the ORANGE wire with BLACK stripes from the pigtail cable to the FORWARD
- Connect the WHITE wire with BLACK stripes from the pigtail cable to the REVERSE
- 10. Turn the system power ON
- 11. Go to Diagnostics/ Discrete Inputs
- 12. Push the Free Speed Button.

What happens?

13. In Setup/ Spindle Initialization, set the tool to "Machine Mount" and choose "External Discrete" for the Configuration selection.
14. With the direction switch in "Forward", press "Free Speed".
What happens this time?

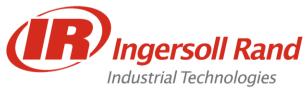

## **Discrete Outputs Screen**

When you first select this screen, the system will ask you to enter in a spindle number.

Once the user enters this screen the spindle selected will be disabled and will not run until the user exits this screen or selects another spindle.

On the left side of the Insight controller are Spindle I/O (input/output) connectors. With this screen, you can artificially activate an output signal. This function is typically used for troubleshooting; for example, to send a signal to an external device (such as a PLC) to verify the device is operating correctly. To manually activate an output, check the checkbox next to the output name.

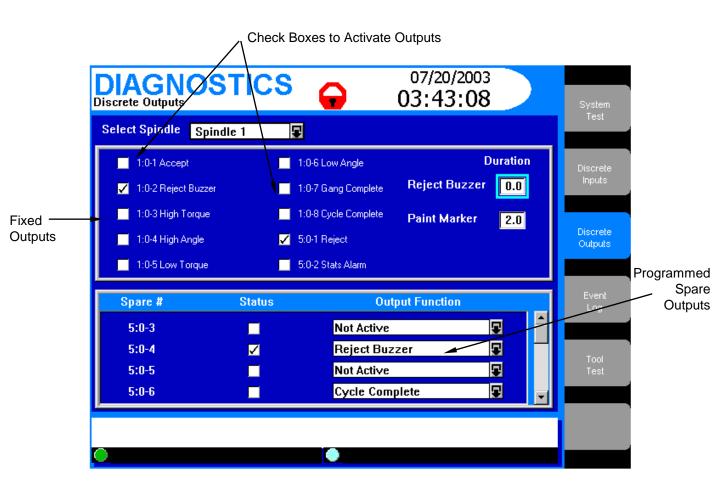

#### Variable Timer Outputs (Paint Marker and Reject Buzzer)

The variable timer is one of the features of the Insight IC. It is used to setup the programmable timer discrete outputs.

The timer can be set on the Diagnostics Menu-Discrete Outputs screen by entering the required timer value from 0.1seconds to 9.9 seconds. The output will remain "ON" until the timer expires for any value other than zero. The default value is zero and the timer is disabled.

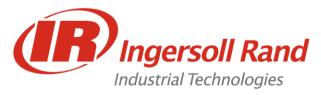

## **INSIGHT IC Outputs**

| ACCEPT                | HIGH when tightenir  | ng sequence is "OK"                                             |
|-----------------------|----------------------|-----------------------------------------------------------------|
| <b>REJECT BUZZER*</b> | HIGH, for 0.0-9.9sed | c when tightening sequence is not "OK"                          |
| HIGH TORQUE           | HIGH when Torque     | value is above the HIGH TORQUE LIMIT                            |
| HIGH ANGLE            | HIGH when Angle v    | alue is above the HIGH ANGLE LIMIT                              |
| LOW TORQUE            | HIGH when Torque     | value is below the LOW TORQUE LIMIT                             |
| LOW ANGLE             | HIGH when Angle v    | alue is below the LOW ANGLE LIMIT                               |
| GANG COMPLETE*        | HIGH when # of "OF   | K" tightenings=GANG COUNT, within a CYCLE                       |
| CYCLE COMPLETE        | HIGH when either a   | "OK" or not "OK" tightening is completed                        |
| REJECT                | HIGH when tightenir  | ng sequence is not "OK"                                         |
| STATS ALARM *         | HIGH when one or r   | nore STATS ALARMS are outside limits                            |
| PROGRAMMABLE          | (as defined by user) | The following are programmable outputs:                         |
|                       | Not Active           | No output                                                       |
|                       | Accept               | As above                                                        |
|                       | Reject               | As above                                                        |
|                       | Cycle Complete       | As above                                                        |
|                       | High Torque          | As above                                                        |
|                       | Low Torque           | As above                                                        |
|                       | High Angle           | As above                                                        |
|                       | Low Angle            | As above                                                        |
|                       | Gang Complete        | As above                                                        |
|                       | Not Active           | No output                                                       |
|                       | Accept               | As above                                                        |
|                       | Spindle in Bypass    | Selected spindle is set to not run (bypassed) in POWERHEAD mode |

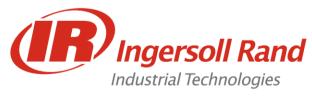

PROGRAMM

| IABLE | OUTPUTS                  | (continued)                                                                      |
|-------|--------------------------|----------------------------------------------------------------------------------|
|       | Reject Buzzer            | HIGH, for 0.0-9.9sec when tightening sequence is not "OK"                        |
|       | Paint Marker             | HIGH, for 0.0-9.9sec when tightening sequence is "OK"                            |
|       | In Cycle                 | HIGH when tightening sequence has started, but not completed                     |
|       | Stats Alarm              | HIGH when one or more STATS ALARMS are outside limits                            |
|       | Powerhead Accept         | HIGH when Powerhead tightening sequence is "OK"                                  |
|       | Powerhead Reject         | HIGH when Powerhead tightening sequence is not "OK"                              |
|       | Powerhead Cycle Complete | HIGH when Powerhead sequence is complete                                         |
|       | Powerhead In Cycle       | HIGH when Powerhead sequence has started, but not completed                      |
|       | Powerhead Paint Marker   | HIGH, for 0.0-9.9sec when Powerhead sequence is "OK"                             |
|       | Powerhead Reject Buzzer  | HIGH, for 0.0-9.9 sec when Powerhead sequence is not "OK"                        |
|       | System Ready             | The System Ready output is active when all of the following conditions are true: |

• The RISC processor has successfully booted and downloaded all programmed parameters to the MCE

- A tool is connected to the MCE and the MCE power board is powered
- There are no system faults (See Below)
- System not in cycle
- System is ready to start next cycle

#### OR

• Spindle is in Bypass (Powerhead mode only)

Config Out 1 thru 8When the controller receives a configuration input from either a<br/>bar code reader or internal selection, it shall send out the selected<br/>configuration via the "Config Out X" outputs.

The 16-position socket tray (PFS-SOCKET-16F) can be used to compare this selected configuration with the configuration selected by the user via the socket selection. If they match the "Correct Out" line from the socket tray is set high (this will be sent to the ENABLE input of the controller).

Grey denotes version 1.2.x software forward

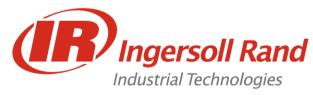

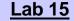

**Configurable Outputs** 

Lesson objective: Upon completion of this lesson you will be able to install and operate a Configurable Outputs

Before you begin: Be certain to observe all safety precautions in the users manual and have the unit powered up and proper tool connected.

Lab

1. Turn the system power OFF

#### At the IC Controller

2. Connect the RED wire with WHITE stripes from the pigtail cable to the extra output (O-8)

#### At the I/O Trainer Box

- 3. Connect the RED wire with WHITE stripes from the pigtail cable to EXTRA 2
- 4. Turn the system power ON
- 5. Go to Diagnostics/ Discrete Outputs
- 6. Set the Reject Buzzer Duration to 1 second
- 7. Select "Reject Buzzer" from the pull-down menu for the Extra Output below.

8. Quickly check and un-check the box next to the extra output. What happens?

9. Cause the tool to fail by prematurely releasing the trigger during run-down.

What happens this time?

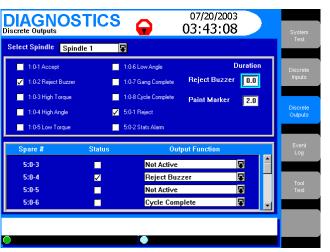

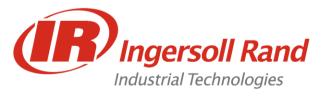

- When you first select this screen, the system will ask you to enter in a spindle number.
- Once the user enters this screen the spindle selected will be placed in a "Diagnostic Mode".
- In the Diagnostic mode the spindle will not run any configuration selected, and will shut down if 20% of max tool torque is reached.

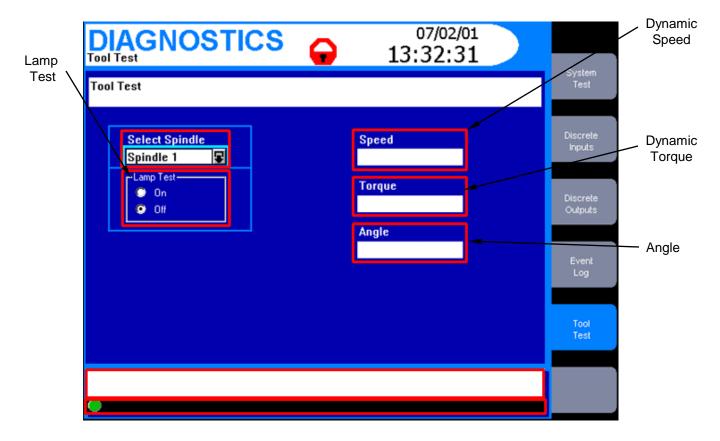

| Screen Element         | Function                                                                                                    |
|------------------------|----------------------------------------------------------------------------------------------------|
| Select Spindle         | Use this drop box to select either Spindle 1, Spindle 2, or a Powerhead for testing. This drop box will not be present if your Insight is a one-spindle model.                                                   |
| Lamp Test (ON/<br>OFF) | The Lamp Test will cycle through all of the lights on the "Result" section of the Insight IC front panel. It will also cycle through the lights on the tool. Yellow should match with yellow, red with red, etc. |
| Speed                  | This box shows the speed of the tool when the trigger is pulled.                                                                                                    |
| Torque                 | This box shows the torque on the tool when the trigger is pulled.                                                                                                    |
| Angle                  | This box shows the angle the tool rotates through after the trigger is pulled.                                                                                                    |

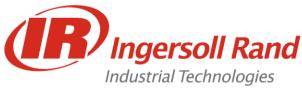

Various Networks

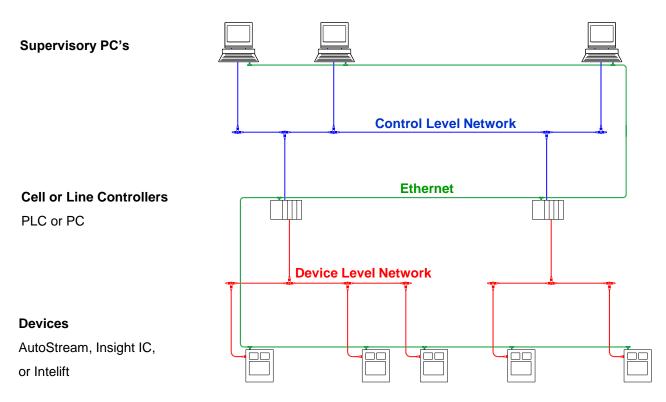

The Insight IC supports DeviceNet and Profibus on the Device Network Level. Because of Ingersoll-Rand's advanced interface, these device-level networks act more like a combination of device and control level networks.

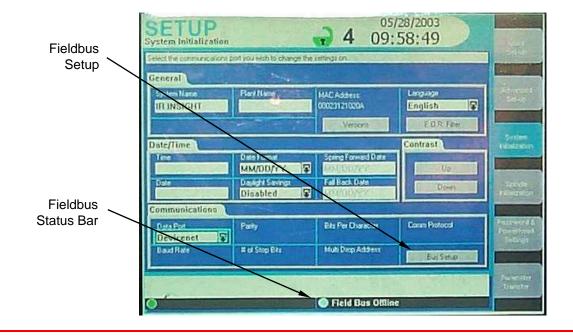

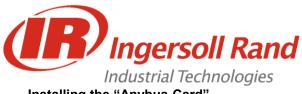

### Installing the "Anybus Card"

The "Anybus" Fieldbus card is attached to the RISC board with three screws. A cable connects the Fieldbus to the outside of the controller.

# 11. Fieldbus Operation

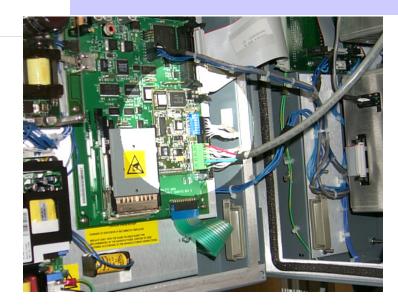

### Setting Up DeviceNet or Profibus

DeviceNet can be set up in the Setup/ System Initialization Screen by choosing DeviceNet as the port and pressing the Fieldbus Setup key.

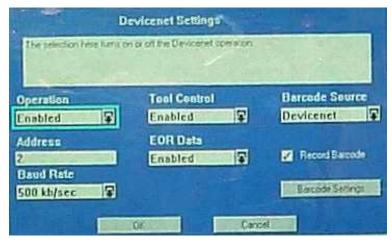

| Operation      | Selects whether or not the Fieldbus is to be used                                                                        |
|----------------|----------------------------------------------------------------------------------------------------|
| Address        | Each device on a network needs a different, unique address. This can be any number from 1 to 63.                         |
| Baud Rate      | DeviceNet and Profibus can communicate at various speeds. The faster the communication, the shorter the network must be. |
| Tool Control   | This is enabled if the control of the tool configurations and operation will be over the Fieldbus network.               |
| EOR Data       | If enabled, the system puts End-of-Run data on the network.                                                              |
| Barcode Source | The barcode can come from the network (DeviceNet/ Profibus), the COM port, or None.                                      |
| Record Barcode | If enabled, the system puts serial number data on the network.                                                           |

50

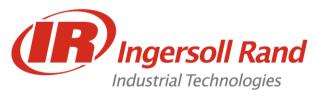

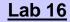

**DeviceNet Setup** 

**Lesson objective:** Upon completion of this lesson you will be able to install and operate a Fieldbus interface to the IC

**Before you begin:** Be certain to observe all safety precautions in the users manual and have the unit powered up and proper tool connected.

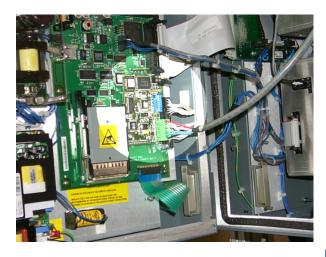

#### Lab

- 1. Install the "Anybus" DeviceNet card as shown onto the RISC board with the three screws provided
- 2. Set all of the DIP switches to ON
- 3. Plug the connector into the "Anybus" card
- 4. In Setup/ System Configuration, set up DeviceNet as shown
- 5. In "Barcode Setup", set the Barcode Length to 8.
- Recycle power and communicate over DeviceNet using a laptop (see instructor)

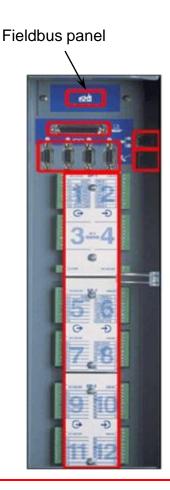

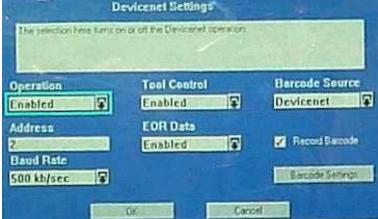

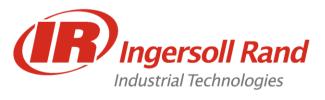

## In Order to Activate Ethernet:

- An IP Address must be assigned
- Monitoring software must be installed on a networked server
- A 10Mbps Ethernet connection must be attached to the IC

| et EDR Format |
|---------------|
|               |

Assigning an IP Address:

A valid Entry consists of four numbers from 0 to 255 seperated by decimals.

| ig an in Audicos. |                                                                                                    |               |               | _ |
|-------------------|----------------------------------------------------------------------------------------------------|---------------|---------------|---|
| -                 | Actual                                                                                                    | Actual        | Desired       |   |
|                   | IP Address                                                                                                    | 192.168.4.2   |               |   |
| Desired Address   | Subnet Mask                                                                                                    | 255.255.255.0 | 255.255.255.0 |   |
|                   | Gateway                                                                                                    | 0.0.0.0       | 0.0.0.0       |   |
|                   | ICS Hosts Connected                                                                                            | 0             |               |   |
| Subnet Mask       |                                                                                                    | Save          | Cancel        |   |
|                   | the second second second second second second second second second second second second second second second s |               |               |   |

• Ethernet EOR Data:

Entering zero will remove the field from the report. Entering a number will order the fields accordingly.

| Cycle Number      | 0 Torque Units     | 0 Final Slope       |
|-------------------|--------------------|---------------------|
| 2 Powerhead Cycle | 11 Measured Angle  | 0 Torque at Seat    |
| 0 Powerhead Numb  | 12 Angle Result    | 0 Angle at Seat     |
| 3 Spindle Number  | 13 Shutdown Code   | 0 Min Drag Torque   |
| 4 Config Number   | 14 Peak Current    | 0 Peak Slope        |
| 5 Step Number     | 16 Cycle Time      | 0 Prevailing Torque |
| 0 Step Strategy   | 0 Strategy         | 0 Peak Cut-in Torqu |
| 6 Date            | Torque High Limit  | 0 Peak Prevailing T |
| 7 Time            | 0 Torque Low Limit | Avg Prevailing To   |
| Overall Cycle Re  | 0 Angle High Limit | 0 Peak Drag Torque  |
| g Measured Torque | 0 Angle Low Limit  | 0 Avg Drag Torque   |
| 10 Torque Result  | Control Point      | 0 Bar Code          |
| OK                | Cancel             |                     |

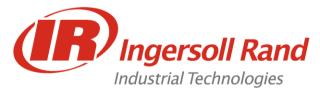

#### **Description:**

This procedure shows how to load Insight IC software using FTP (File Transfer Protocol).

#### Setup Procedure:

- 1. From the "Start" menu select "Settings" then "Control Panel"
- 2. From the Control Panel double click "Network" icon.
- 3. In the "Configuration" tab, scroll down until you find "TCP/IP -> (your network card name that you will connect to the Insight-IC box).
- 4. Click "Properties" and you will get into another screen.
- 5. Click on "Specify an IP address"
- 6. Type in 192.168.4.100 for the "IP Address"
- 7. Type in 255.255.255.0 for the "Subnet Mask"

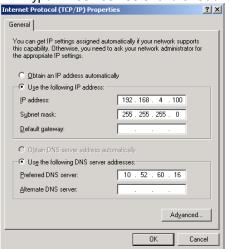

- 8. Click "OK". Restart the computer if required.
- 9. Connect an RJ-45 Ethernet Crossover Cable from the PC to the Insight-IC box directly. If you are using a hub then use 2 RJ-45 Patch Cables.

**Note:** You can tell the difference between Ethernet Patch Cable and Crossover Cable by looking at the wire colors at the ends. Both ends of a Patch Cable will look the same, but some wires will be in different positions on a Crossover Cable.

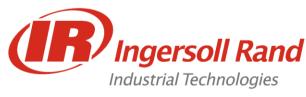

Follow this next step if upgrading from 1.1.x to another version of 1.1.x, or from 1.2.x to another version of 1.2.x. Skip this step if there are no tightening programs loaded in the controller:

 Save the Parameter/Configuration Data by using the SETUP SCREEN - PARAMETER TRANSFER - SAVE DATA buttons and select the device installed in the unit – PCMCIA Flash Card or Floppy Drive

Follow these next steps if upgrading from 1.1.x to a version of 1.2.x. Skip this step if there are no tightening programs loaded in the controller:

10. Print Parameter/Configuration Data to a PCMCIA card, printer, or floppy disk by going to RUN/ VIEW PARAMETERS and pushing the green PRINT key. Choose Spindle #1 and choose Parallel Port if you have a printer connected, *Floppy Disk*, or *PCMCIA Flash Disk*.

Repeat this for Spindle #2 if this is a 2-Spindle IC.

- **Note:** If the system does not currently have a PCMCIA card installed, you must power down, install the card, and power back up again.
- 11. Turn OFF power to the Insight unit.
- 12. Put a jumper on pins 5 and 6 of J15 located on RISC board.

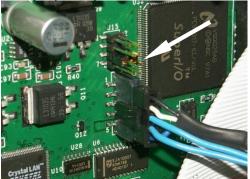

- 13. Connect RJ-45 crossover Ethernet cable from PC to Insight unit.
- 14. Run LeechFTP. Go to the to the correct software folder in the middle panel and double-click the 192.168.4.2 bookmark.
- 15. Turn ON power to the Insight Unit and wait until the connection is made and you see the folders on the Insight unit(about one minute).
- 16. Move the jumper to pins 7 and 8 of J15 located on RISC board.
- 17. Highlight the file(s) you want to transfer and either click the UPLOAD icon.
- 18. After the main files are transferred, double-click on the "Config" directory on the Insight IC

| Filename    | Size    | Date         | Flags            |
|-------------|---------|--------------|------------------|
| 🔁           | 0       | 2/20/2003 0  |                  |
| C SYSTEM    | 0       | 3/1/2000 12: | drwxrwxrwx       |
| 🛅 HTTP      | 0       | 3/1/2000 12: | drwxrwxrwx       |
| CONFIG      | 0       | 3/1/2000 12: | drwxrwxrwx       |
| TOOLS.CSV   | 8,089   | 3/1/2000 12: | -WI-WI-WI-       |
| SPANISH CSV | 122 468 | 3/1/2000 12: | -rial-rial-rial- |

54

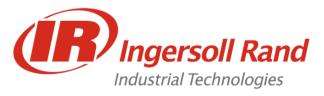

19. Transfer mce.bin into the "Config" directory (Verify that the file transferred by refreshing)

| Filename | Size    | Date         | Flags      |
|----------|---------|--------------|------------|
| 🔁        | 0       | 2/20/2003 0  |            |
| MCE.BIN  | 151,944 | 3/1/2000 12: | -tm-tm-tm- |
|          |         |              |            |

- 20. Remove the jumper and cycle power
- 21. In Setup/ Parameter Transfer, select "Flash Disk" ("FTP" in version 1.2.3) and select "Load Software"

|               | Floppy Driv | e    |
|---------------|-------------|------|
| Load Software | PEMEIA - P  | lash |
| Load Software | Flash Disk  |      |

- 22. Accept the loading of the mce.bin file (If the file transfer window stays on 0% for more than 5 seconds, hit the green "Enter" key and repeat the previous step.
- 23. After the file has loaded and has been transferred to the MCE's, recycle power

**Note:** Version 1.2.3 will not automatically update MCE #2. Remove the CANBus connector from MCE #1 (lower MCE) and repeat steps 21 & 22 to update MCE #2.

Follow this next step if upgrading from 1.1.x to another version of 1.1.x, or from 1.2.x to another version of 1.2.x. Skip this step if there were no tightening programs loaded in the controller:

 Reload the Parameter/Configuration Data by using the SETUP SCREEN - PARAMETER TRANSFER - LOAD DATA buttons and select the device installed in the unit – PCMCIA Flash Card or Floppy Drive

Follow these next steps if upgrading from 1.1.x to a version of 1.2.x. Skip this step if there were no tightening programs loaded in the controller:

24. Open the file called PRMDMP1.TXT and key in all the variables back into the SETUP/ SPINDLE INITIALIZATION, SETUP/ SYSTEM INITIALIZATION, and SETUP/ ADVANCED SETUP for Spindle #1.

Repeat this for the file called PRMDMP2.TXT for Spindle #2 if this is a 2-Spindle IC.

#### See AS 112403 JM for LeechFTP Setup Instructions

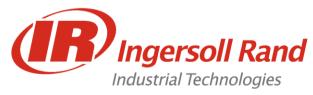

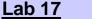

Loading Software

**Lesson objective:** Upon completion of this lesson you will be able to load software onto the Insight IC using FTP (Ethernet)

**Before you begin:** Be certain to observe all safety precautions in the users manual and have the unit powered up and proper tool connected.

Assuming that an FTP program such as "Leech FTP" is loaded onto the computer, these are the steps to follow to upload new software to the RISC board and MCE's:

#### Insight IC FTP Procedure

Save the Parameter/Configuration Data by using the SETUP SCREEN - PARAMETER TRANSFER - SAVE DATA buttons and select the device installed in the unit...

Turn OFF power to the Insight unit.

Put a jumper on pins 5 and 6 of J15 located on RISC board.

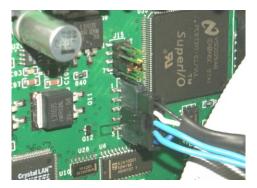

Connect RJ-45 crossover Ethernet cable from PC to Insight unit.

Have LeechFTP running, navigate to the correct software folder and double-click the 192.168.4.2 bookmark.

Turn ON power to the Insight Unit and wait until the connection is made and you see the folders on the Insight unit(about one minute).

Move the jumper to pins 7 and 8 of J15 located on RISC board.

Highlight the file(s) you want to transfer and either click the UPLOAD icon or drag the file(s) to the Insight unit window.

Double-click on the "Config" directory on the Insight IC

|  | Filename    | Size    | Date         | Flags      | _ |              |          |              | <u> </u>   |       |
|--|-------------|---------|--------------|------------|---|--------------|----------|--------------|------------|-------|
|  | <b>a</b>    | 0       | 2/20/2003 0  |            |   | Filename     | Cine     | Date         | Flags      |       |
|  | C SYSTEM    | 0       | 3/1/2000 12: | drwxrwxrwx |   | _            | Filename | _            |            | Flags |
|  | 🛅 HTTP      | 0       | 3/1/2000 12: | drwxrwxrwx |   | 🕋<br>MCE.BIN | -        | 2/20/2003 0  |            |       |
|  | CONFIG      | 0       | 3/1/2000 12: | drwxrwxrwx |   | MCE.BIN      | 101,944  | 3/1/2000 12: | -IM-IM-IM- |       |
|  | TOOLS.CSV   | 8,089   | 3/1/2000 12: | -rw-rw-rw- |   |              |          |              |            |       |
|  | SPANISH CSV | 122 468 | 3/1/2000-12  | -เพ-เพ-เพ- |   |              |          |              |            |       |

•

Transfer mce.bin into the "Config" directory (Verify that the file transferred by refreshing)

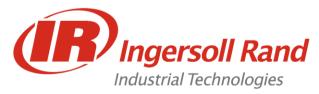

Remove the jumper and recycle power

In Setup/ Parameter Transfer, select "Flash Disk" and select "Load Software"

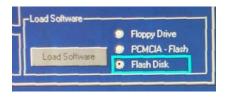

Accept the loading of the mce.bin file (If the file transfer window stays on 0% for more than 5 seconds, hit the green "Enter" key and repeat the previous step

After the file has loaded and has been transferred to the MCE's, recycle power

Reload the Parameter/Configuration Data saved in step 1 by using the Load Data button from the appropriate device.

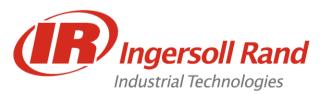

# Appendix - Training Equipment

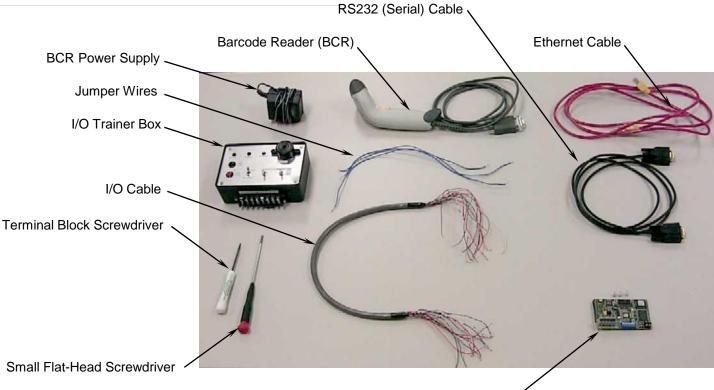

DeviceNet Card & Screws

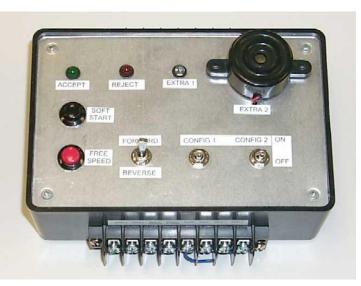

I/O Trainer Front View

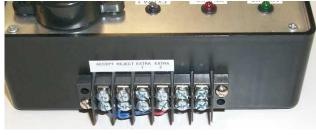

I/O Trainer IC Outputs

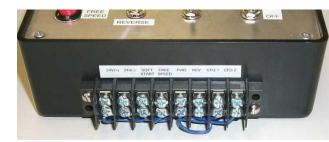

I/O Trainer IC Inputs